# <span id="page-0-0"></span>**Lovibond®**

# PFX*i*-系列

操作使用说明书

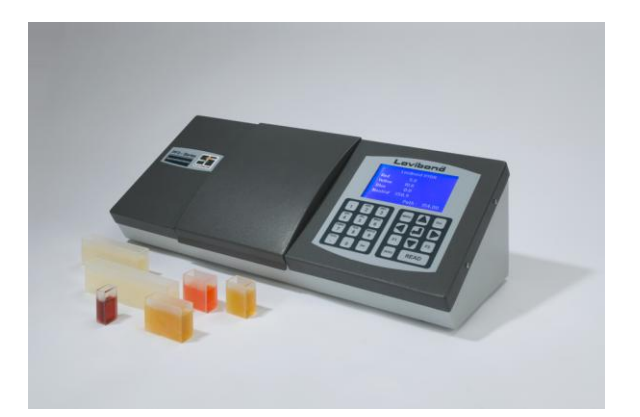

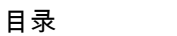

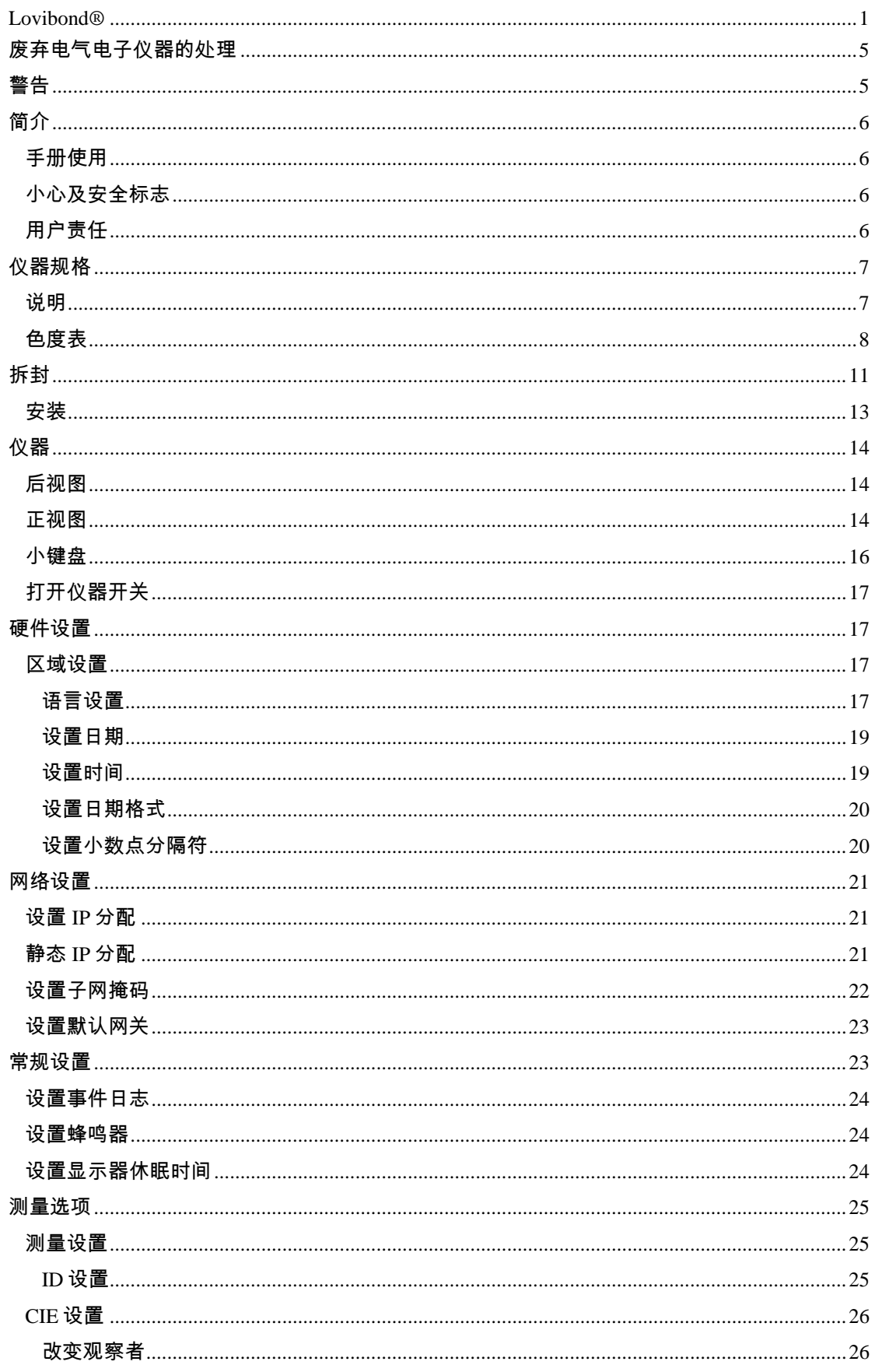

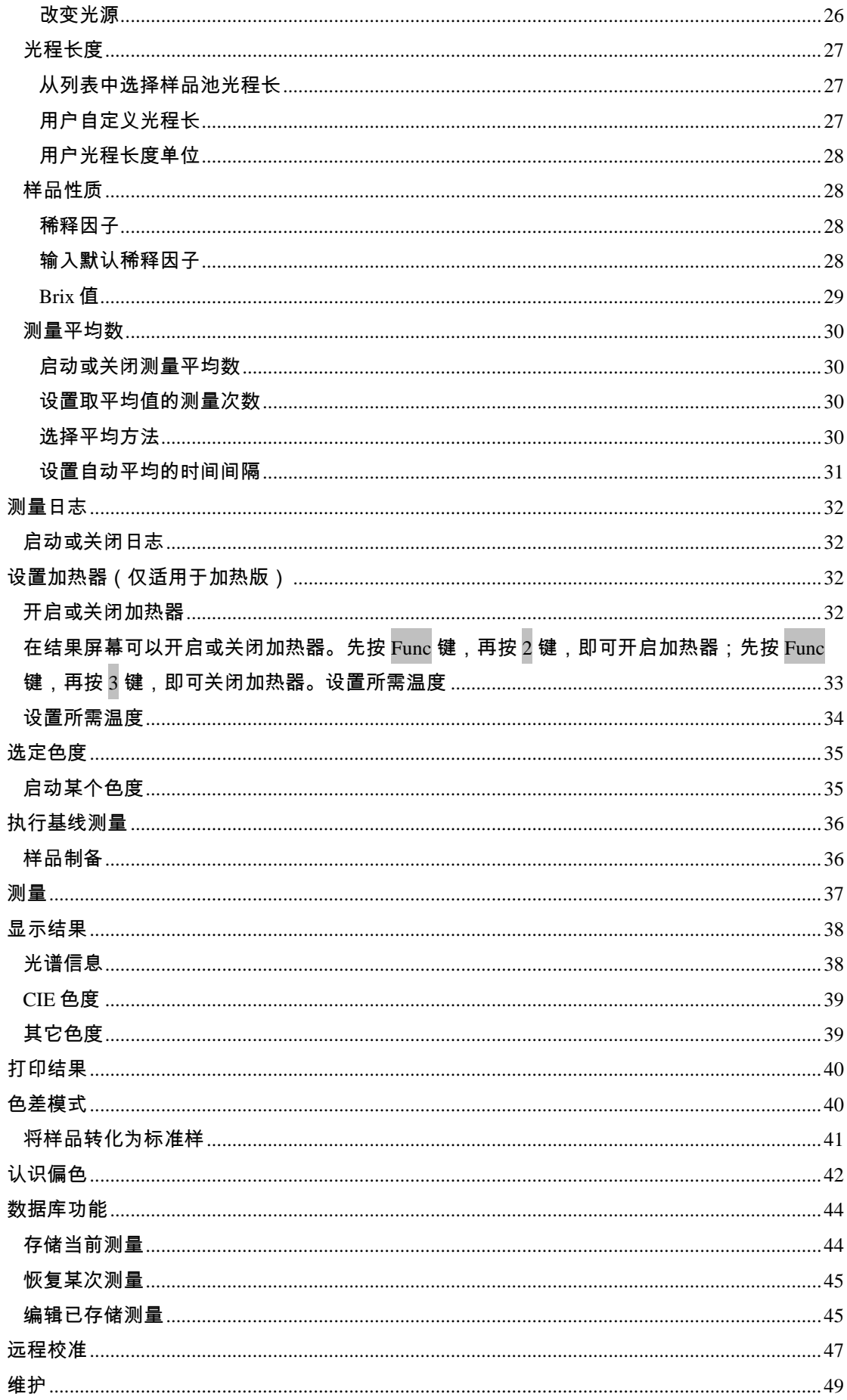

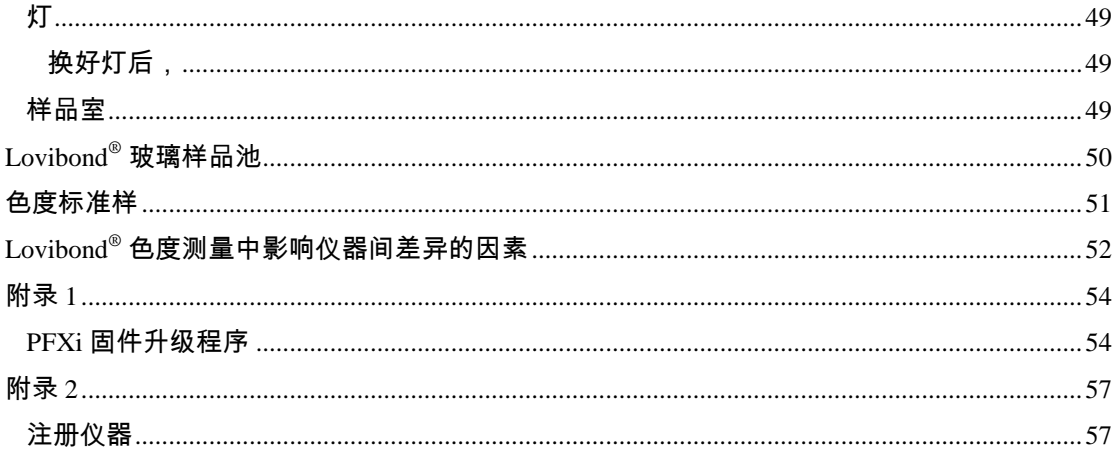

<span id="page-4-0"></span>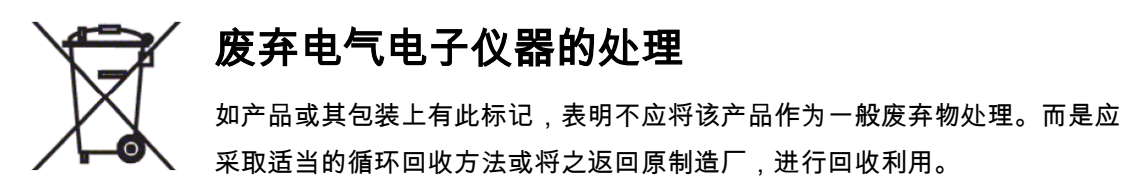

确保以正确的方式处理该产品,可以防止对环境和人类健康造成消极影响,避免不当处理引发 的潜在威胁。

对材料进行回收利用可以保护并节约自然资源。有关该产品循环回收的详细情况,请咨询废物 处理服务部门以及您购置该产品的生产商或公司。

## <span id="page-4-1"></span>警告

为了安全方便起见,电源线上安有一个模压塞,其更换必须由认证的服务中心完成。

## <span id="page-5-0"></span>简介

### <span id="page-5-1"></span>手册使用

本手册采用以下字体及图标:

**[ ]** 中括号内的字表示小键盘上的键。

例如:

**[ZERO]**基线测量键

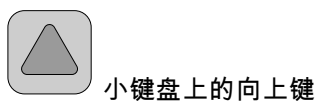

**斜体** 加粗斜体表示字体显示状态。

例如:

选择菜单选项

按任意键继续

<span id="page-5-2"></span>小心及安全标志

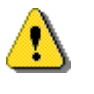

小心 参见说明书

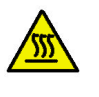

警告 しゅうしゃ おおおし おおおし 表面灼热

### <span id="page-5-3"></span>用户责任

责任主体须明确的一点是,如不按生产商指定的方式操作仪器,则仪器能提供的防护可能会减 弱。

该仪器在关键区域采用防篡改油漆。如果这些区域经 Tintometer Ltd.或授权的服务中心之外的 其它人员变更,则该仪器的保修失效。

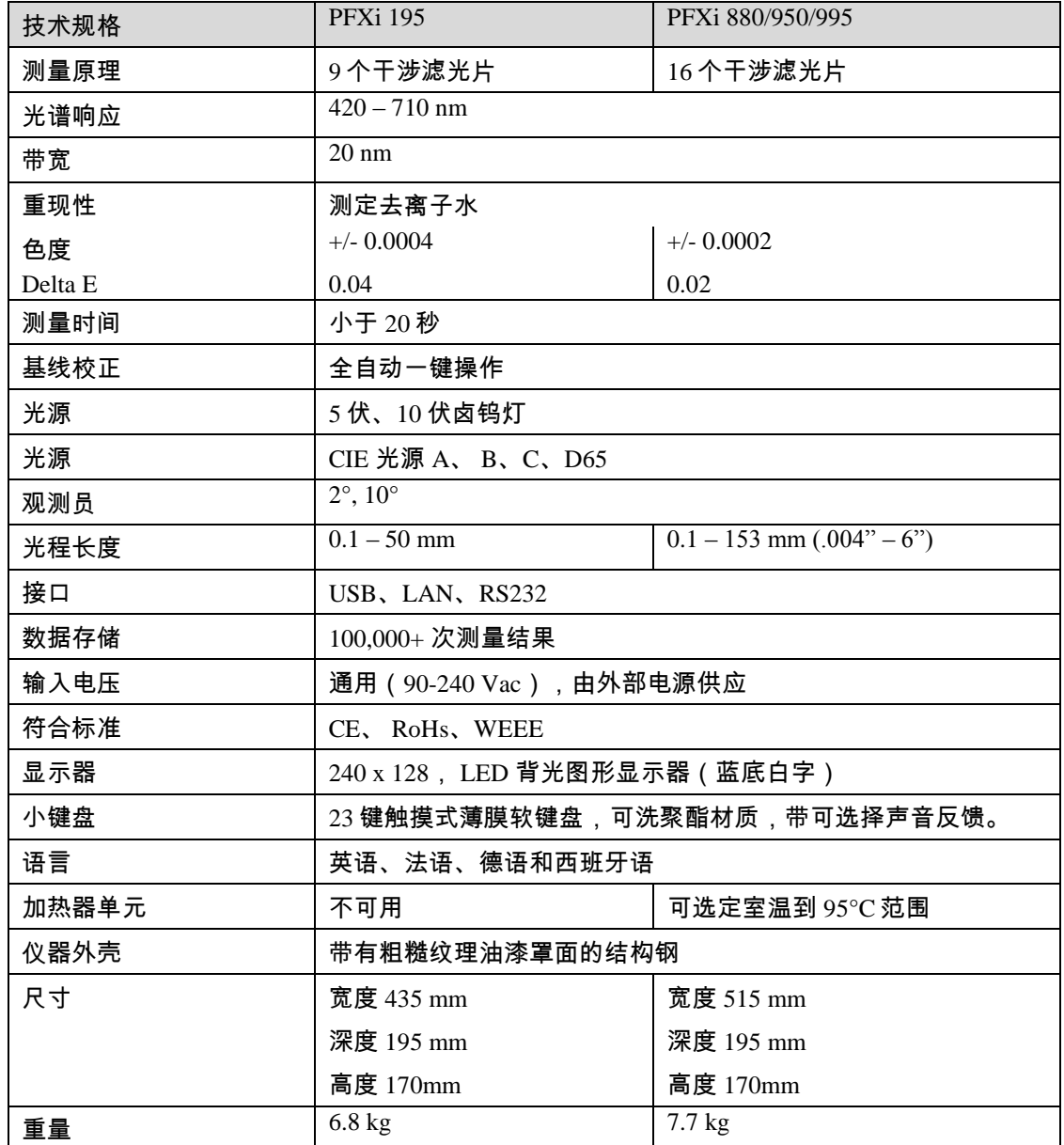

## <span id="page-6-0"></span>仪器规格

<span id="page-6-1"></span>说明

Lovibond® PFX*i* 仪器为高精度分光光度色度计,专为澄清液或透明固体的客观化色度测定而设 计。仪器操作简单、为自动化设备,克服了目测法的主观性差异等缺点。操作者在菜单系统的 引导下选定工作参数。随后,通过一键启动开始测量,不到 20 秒即可完成。PFX*i* 仪器带有组 合钢外壳,坚固耐用,可作为实验室内 QC 设备或在过程控制环境下 24 小时运作。

Lovibond® PFX*i* 仪器为独立运行的色度计,包括标准化光源及平行光管、样品室、光探测器、 单色器和处理器主板。

### <span id="page-7-0"></span>色度表

Lovibond® PFX*i*PFXi 仪器专为透光性样品(例如液态化学品、燃油、啤酒和水等)的色度分析 而设计。PFXi 系列不仅可以给出已有工业标度的全程色度数据,还能以光谱数据和 CIE 值的形 式给出测量值。PFX*i* 仪器允许用户获取与存储参比值最接近的值,或者从一系列参比样品中设 定自定义标度。用户可以轻松地将 PFX*i* 仪器自定义为仅显示感兴趣的标度。

## Lovibond® PFX*i* 系列操作使用说明书 1.3 版

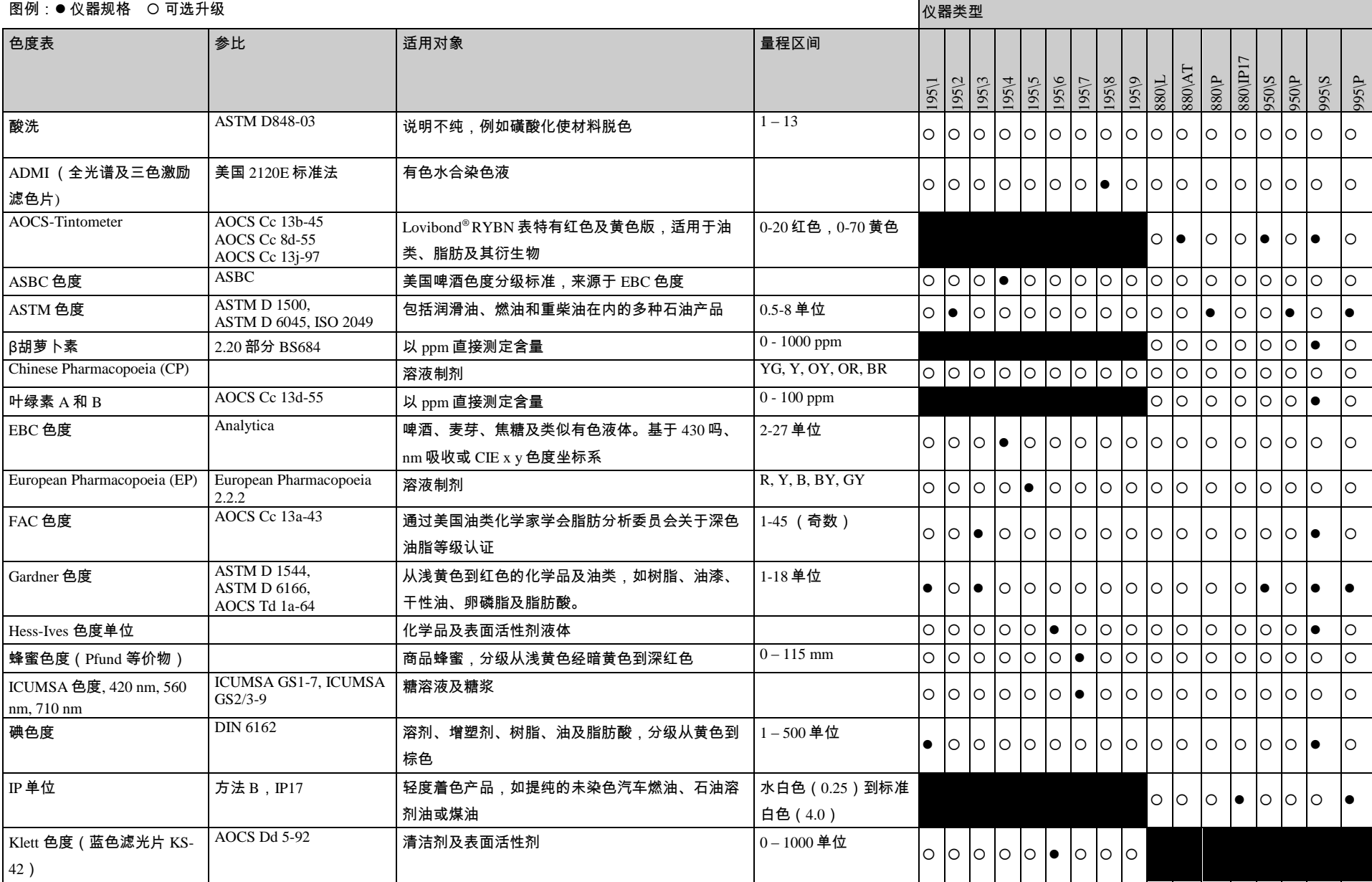

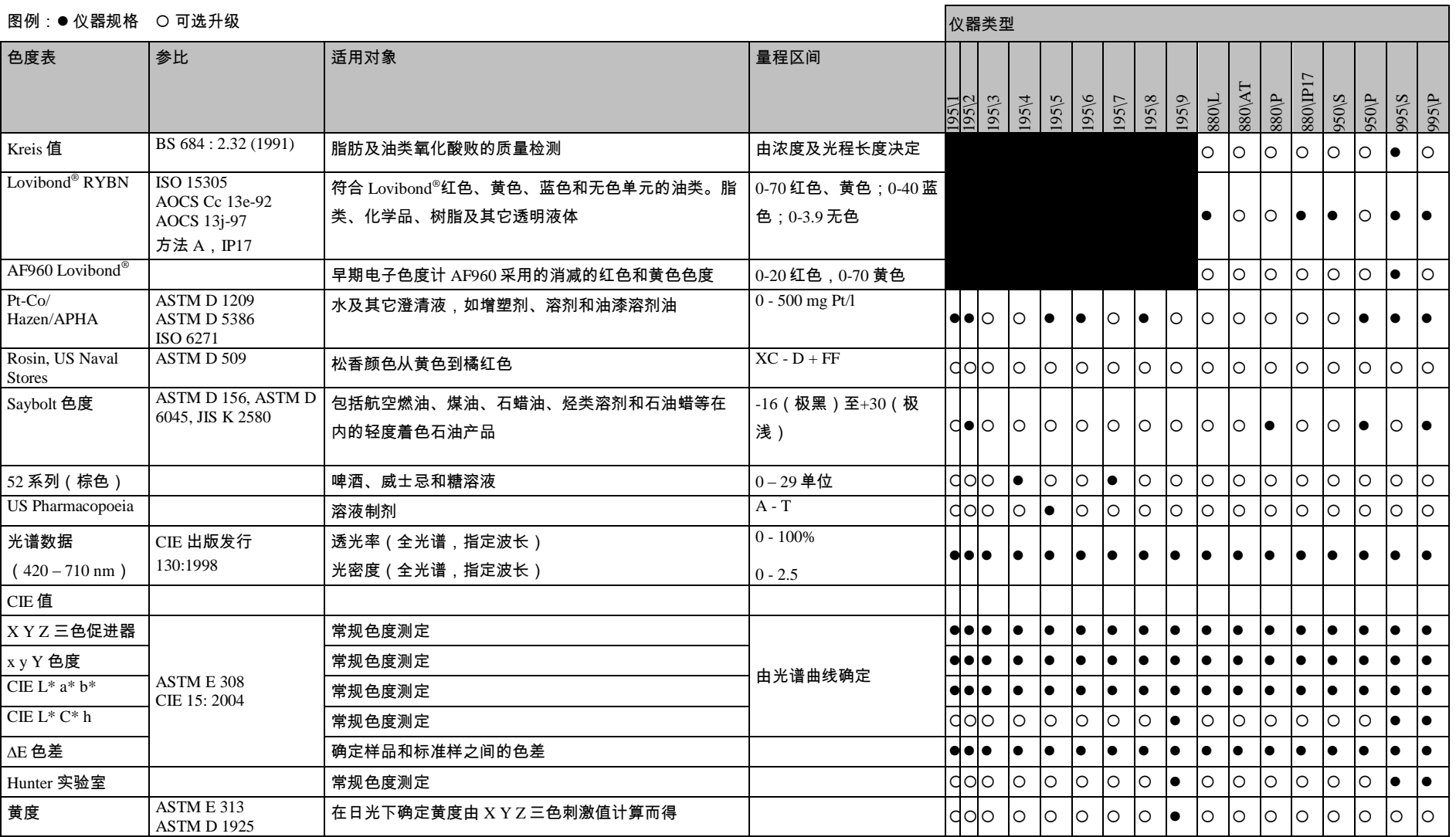

.

## <span id="page-10-0"></span>拆封

PFX*i* 系列配有:

PFX*i* 系列仪器(PFX*i*-195、PFX*i*-880、PFX*i*-950 或 PFX*i*-995)

外部电源

三套电源线(英国、欧洲和美国)

快速启动指南

CD ROM(包括 Windows 控制软件及说明书)

附件箱:内含下表中指定的仪器类型品目各一套。

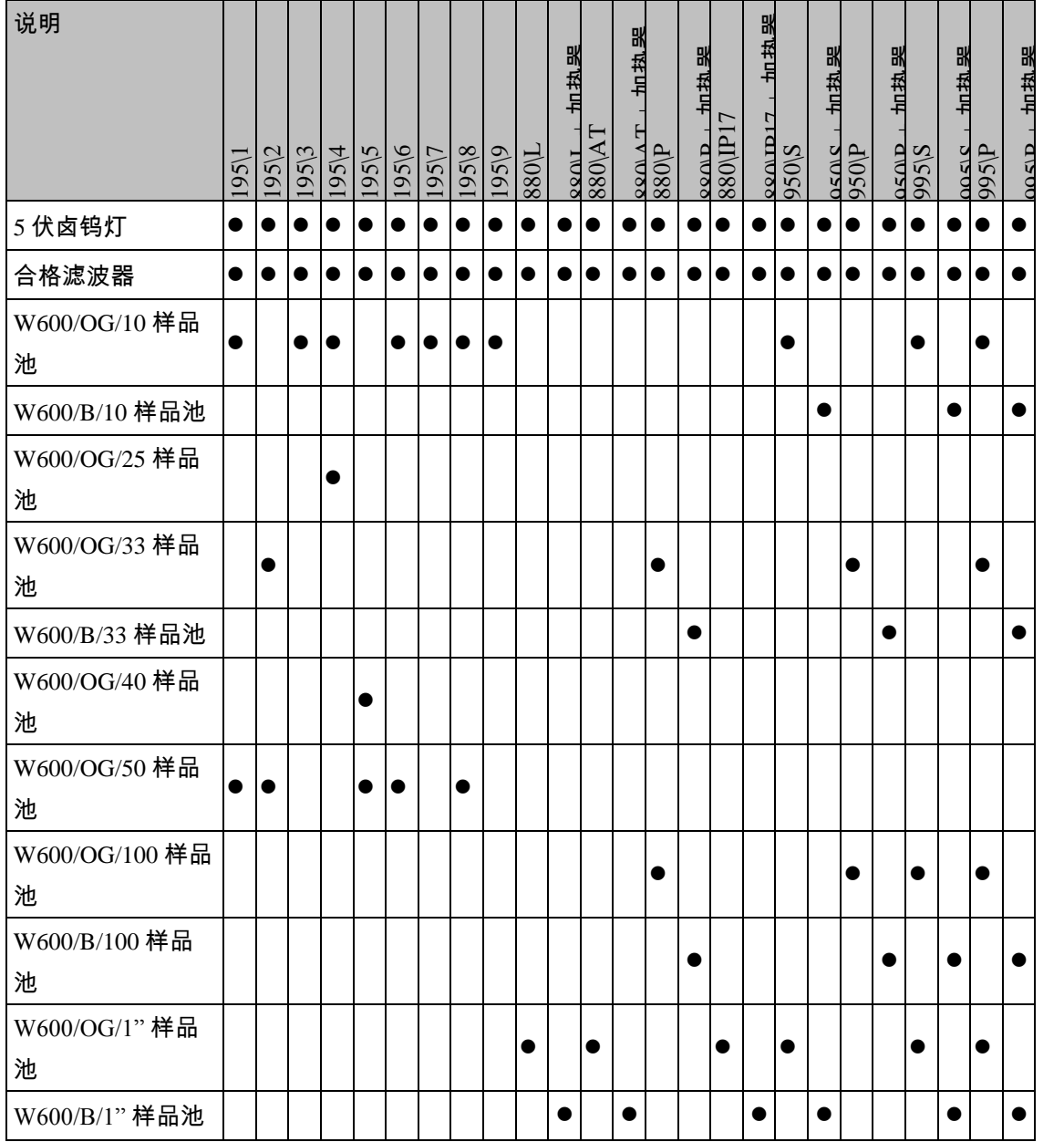

## Lovibond® PFX*i* 系列操作使用说明书 1.3 版

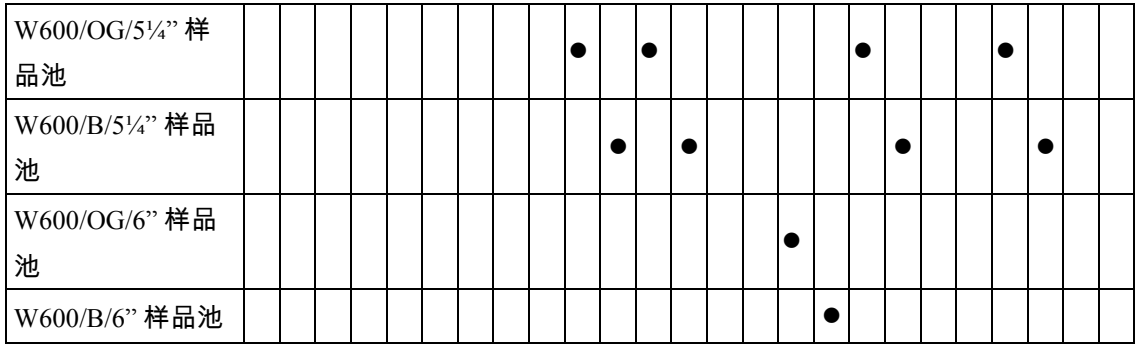

每台仪器均配有 Lovibond®原装样品池。只有采用 Lovibond®原装样品池才能保证测试结果的重 现性。其它样品池可能采用不同的生产质量标准。

更换 Lovibond®样品池时,提供说明提及的规格 (例如 W600/B/10) 即可。

Lovibond® PFX*i* 系列操作使用说明书 1.3 版

样品池编码如下:

W600/ = 样品池型号 – 尺寸/高度等 OG/ = 光学玻璃 B/ 高温样品用硼硅酸盐玻璃  $10 = 10$  mm 光程长度  $50 = 50$  mm 光程长度

Lovibond® PFX*i*-195 重 6.8 kg, PFX*i*-880/950/995 重 7.8 kg。用手握住仪器的一端,可以轻松的 将仪器举起。小心地将 Lovibond® PFX*i* 从包装箱内取出。从样品室内取出脱水硅胶包。供电电 源、电源导线及附件均在包装箱内。

#### <span id="page-12-0"></span>安装

将仪器放置在靠近导线供电电源(无过度电压波动)附近的台子上。外部电源为自动压敏,因 此不必再进行本地电压所需安装。

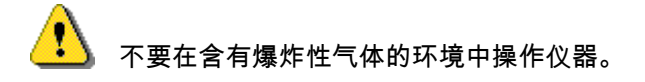

插上电源导线,打开开关。蓝色背光表明仪器已经启动。

如果安装前仪器存放在低温环境下,应待仪器升至室温,去除所有凝结物后再进行安装。

确保仪器周围有足够的空间,以保持恒定的气体流通。

## <span id="page-13-0"></span>仪器

<span id="page-13-1"></span>后视图

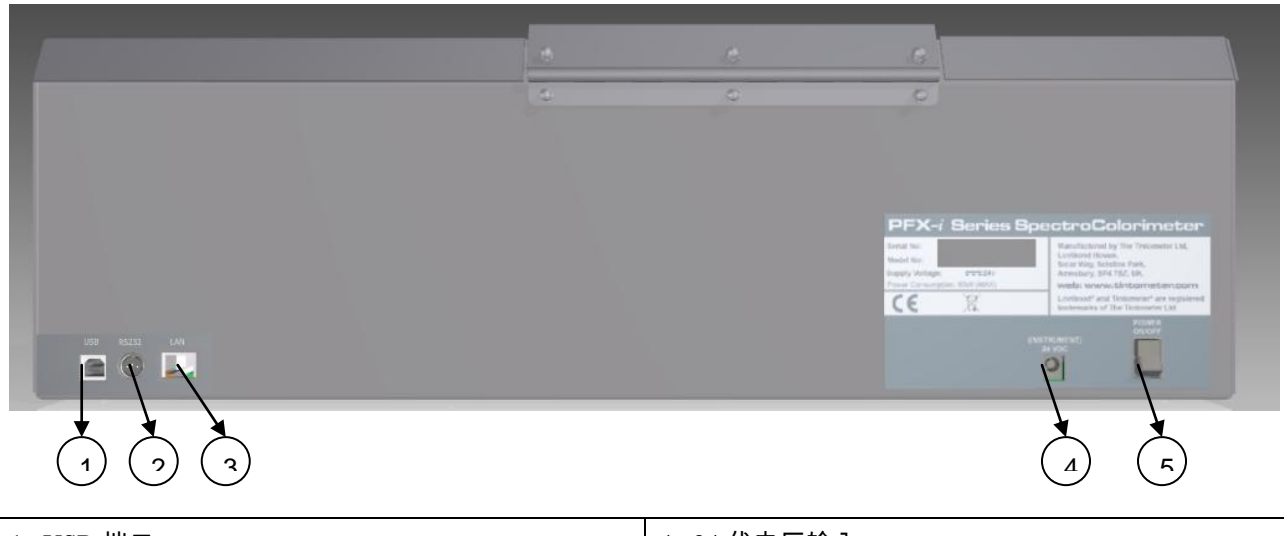

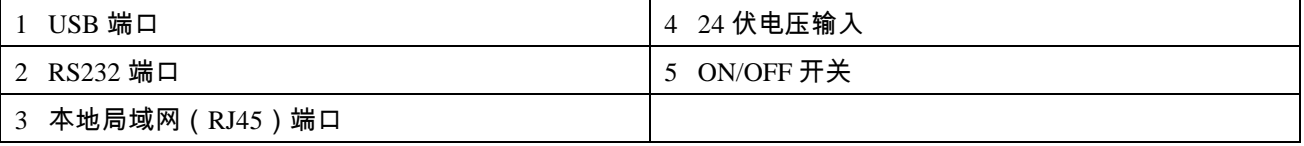

## <span id="page-13-2"></span>正视图

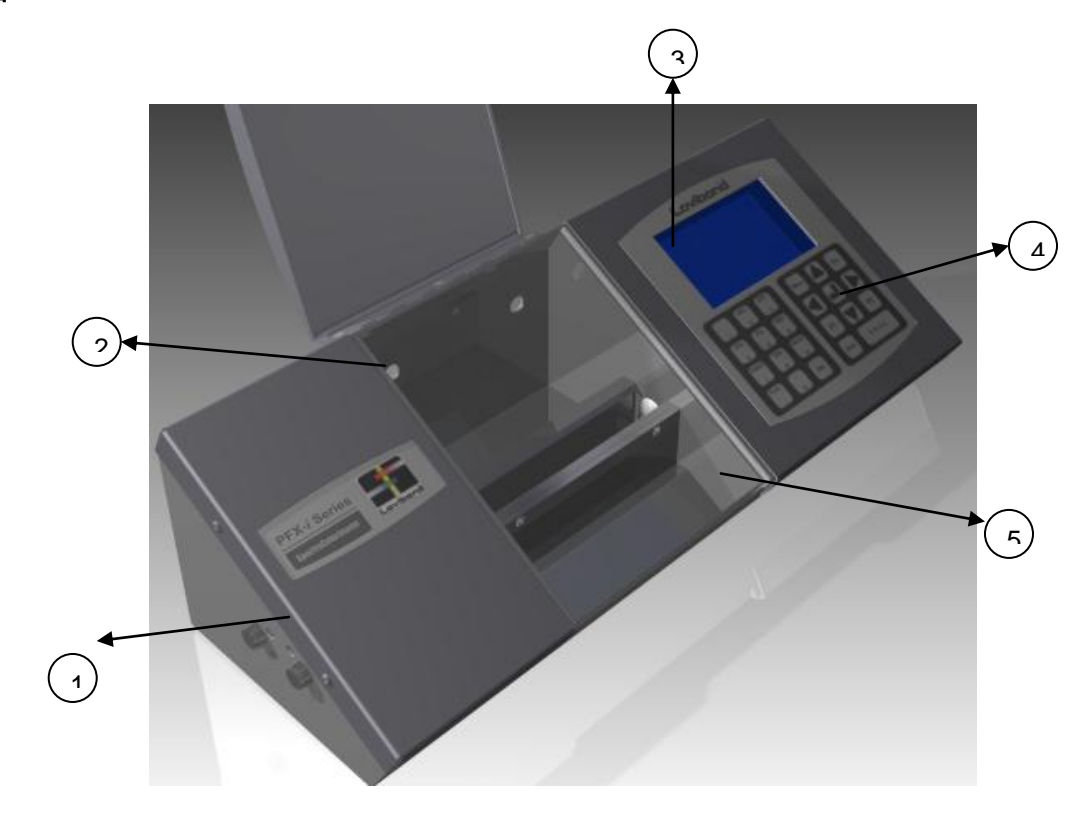

## 按键:

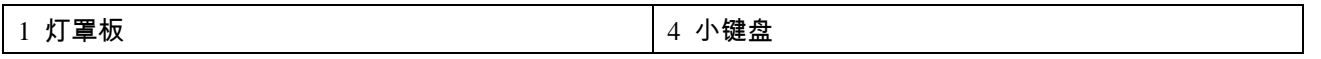

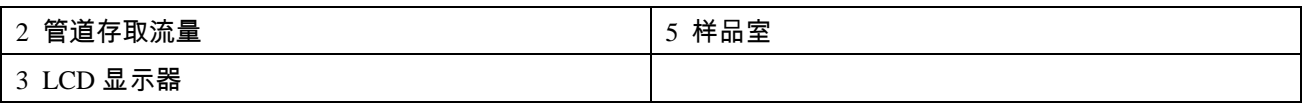

<span id="page-15-0"></span>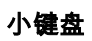

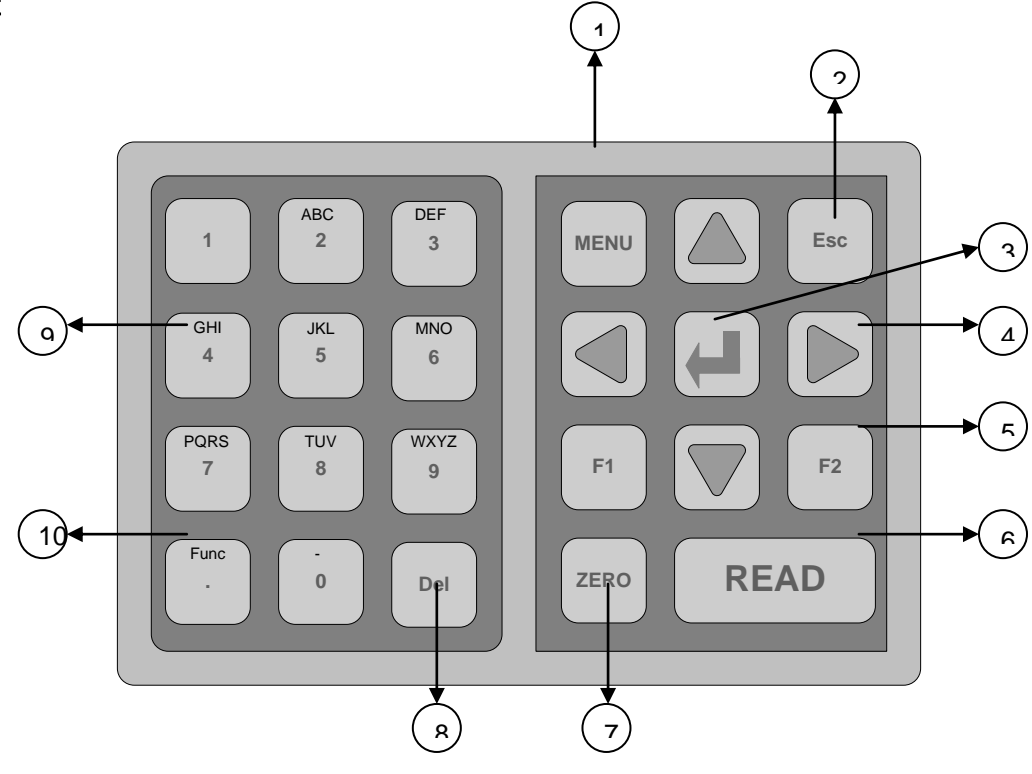

## 按键:

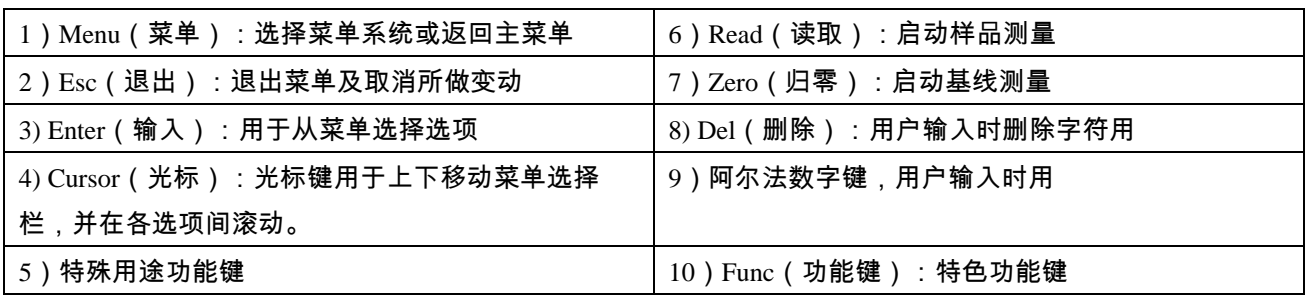

#### <span id="page-16-0"></span>打开仪器开关

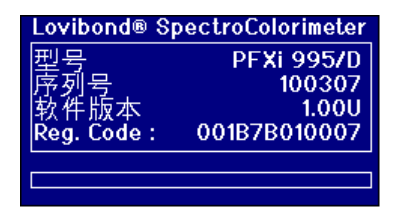

通电后,显示器显示仪器型号、序列号以及安装的固件版 本。

## <span id="page-16-1"></span>硬件设置

#### <span id="page-16-2"></span>区域设置

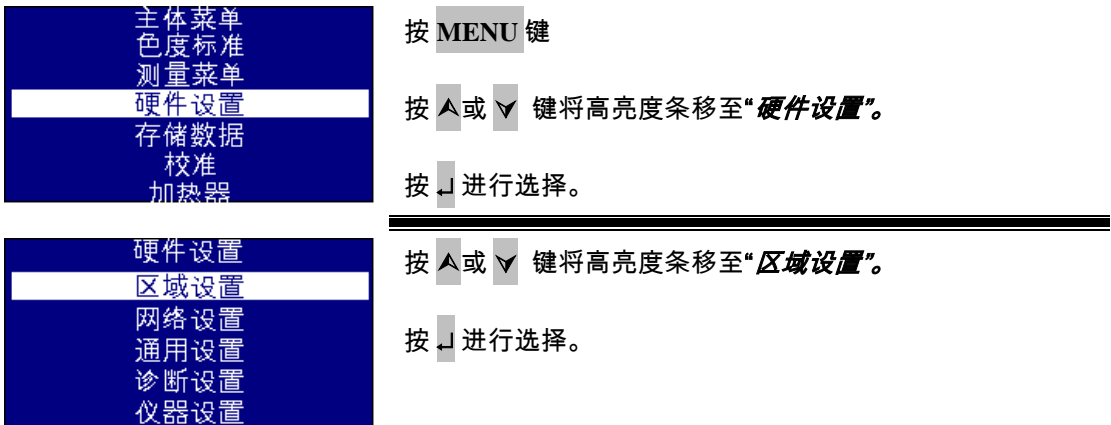

#### <span id="page-16-3"></span>语言设置

PFX*i* 系列包含的语言有如下几种:英语、法语、德语、西班牙语、意大利语、葡萄牙语、中 文、俄语和日语。可随时将仪器设置为以上任一种语言。离开此菜单屏后,显示语言会自动转 换为所选语言。

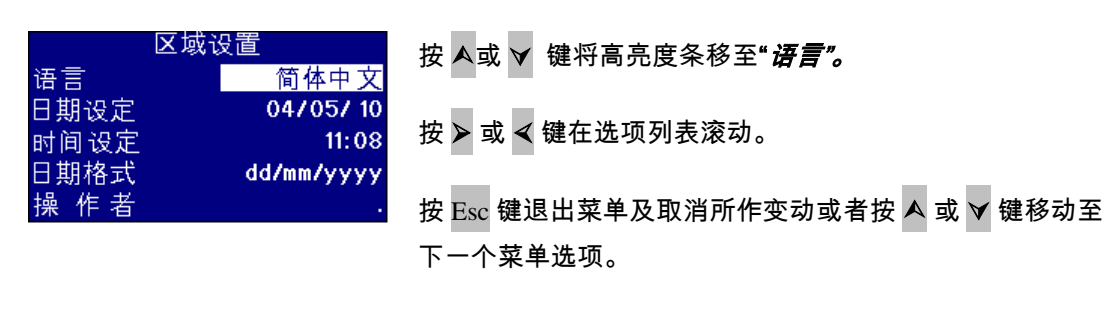

在主菜单时,还可以通过按 Func 键及下面某一代码改变语言。

- 221 英语
- 222 法语
- 223 德语
- 224 西班牙语

Lovibond® PFX*i* 系列操作使用说明书 1.3 版

葡萄牙语 意大利语 俄语 中文 日语

### <span id="page-18-0"></span>设置日期

PFX*i* 系列配有一个用于跟踪时间的实时时钟。时钟内的日期设置用于存储结果、并在打印时随 结果输出。遇到闰年时,时钟会自动处理。

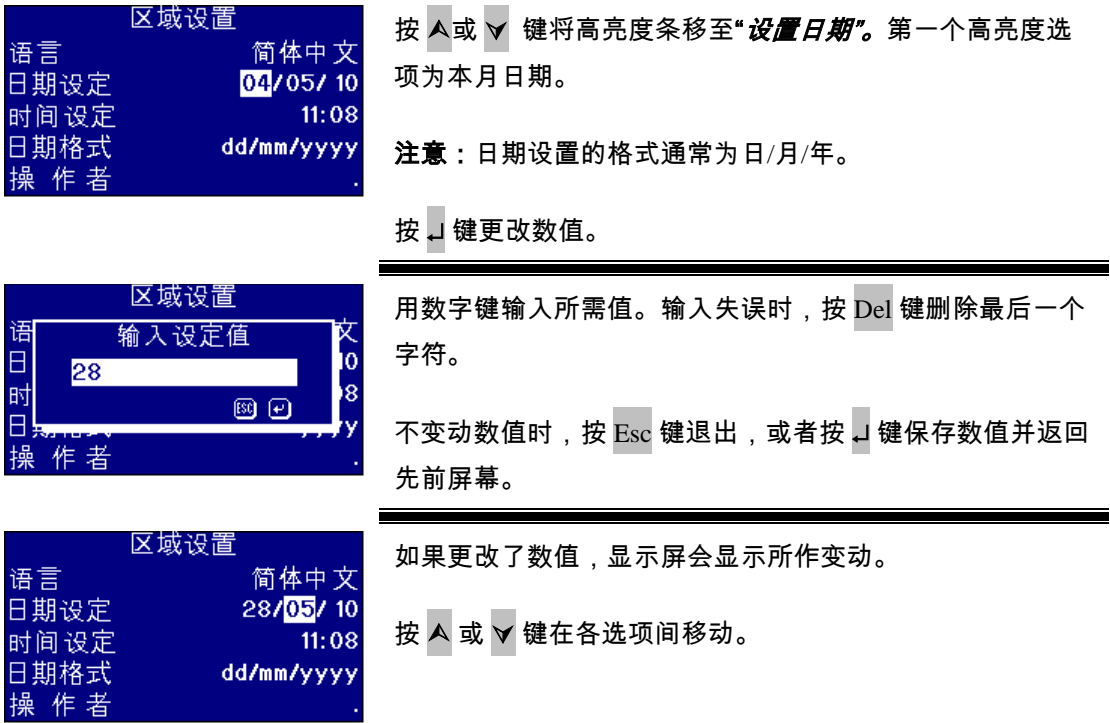

### <span id="page-18-1"></span>设置时间

仪器配有 24 小时时钟,时间格式为 24 小时制。

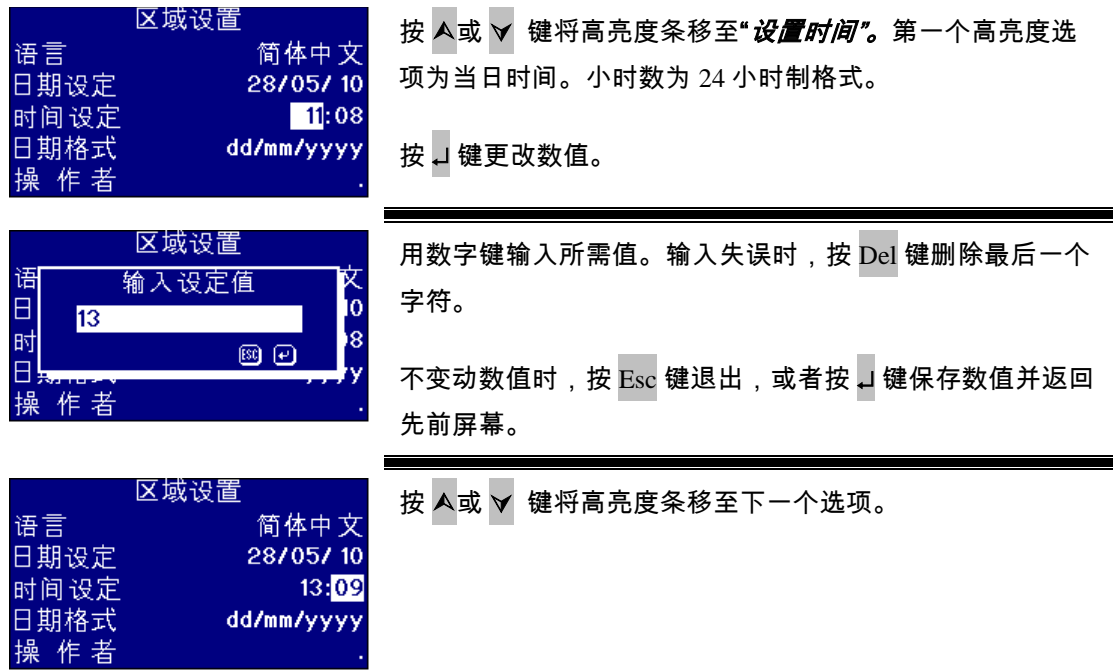

### <span id="page-19-0"></span>设置日期格式

日期格式可设置为日/月/年或月/日/年。向电脑、打印机输送数据或存储结果将采用所设的日期 格式。仪器通常以日/月/年格式显示日期。

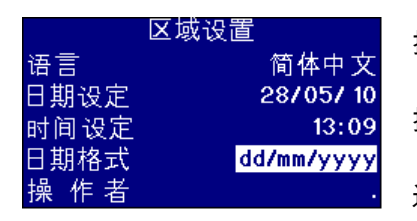

按 ▲或 ▼ 键将高亮度条移至" 日期格式"。

按 > 或 < 键在选项列表滚动。

选项为 mm/dd/yyyy(月/日/年) 或 dd/mm/yyyy(日/月/ 年)。

按 Esc 键退出菜单取消所作变动或者按  $\overline{A}$  或  $\overline{V}$  键移动至下 一个菜单选项。

### <span id="page-19-1"></span>设置小数点分隔符

小数点分隔符的格式为"."或","。该选项仅用于限定输送到打印机或电脑的数据格式。选项设置 应与主机上的区域设置相匹配。本仪器内通常采用"."作为小数点分隔符。

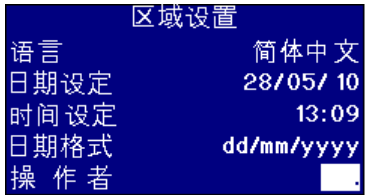

按 ▲或 ∀ 键将高亮度条移至"小数点分隔符"。

按 > 或 < 键在选项列表滚动。

选项为"."或","。

该选项仅用于限定输送到打印机或电脑的数据格式。选项设 置应与主机上的区域设置相匹配。本仪器内通常采用"作为 小数点分隔符。"

按 Esc 键退出菜单取消所作变动或者按  $\overline{A}$  或  $\overline{V}$  键移动至下 一个菜单选项。

## <span id="page-20-0"></span>网络设置

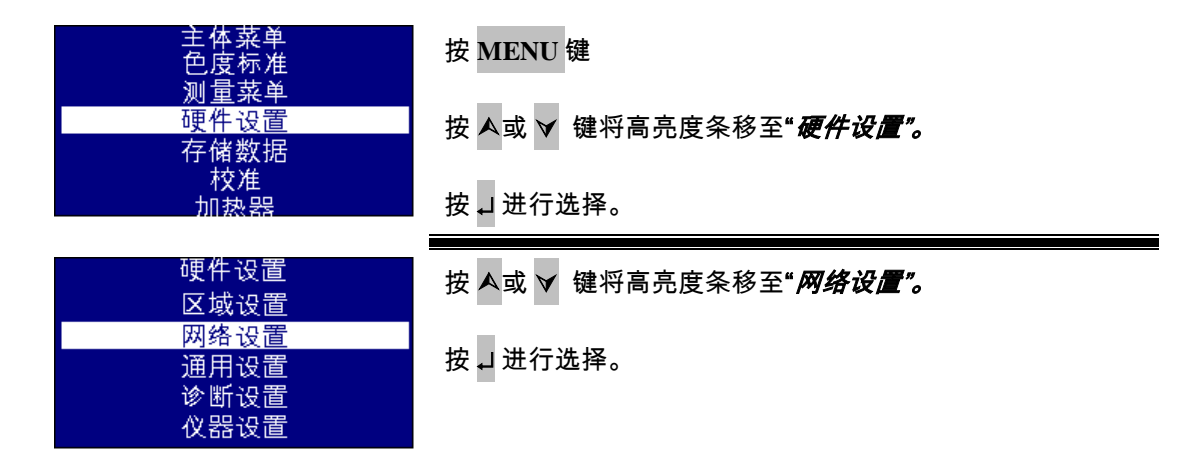

#### <span id="page-20-1"></span>设置 **IP** 分配

DHCP(动态主机配置协议):仪器从 DHCP 伺服器分配有一个 IP 地址。选择该选项时,无需填 入任何其它网络设置值。

静态:网络管理者为入网仪器提供一个 IP 地址。

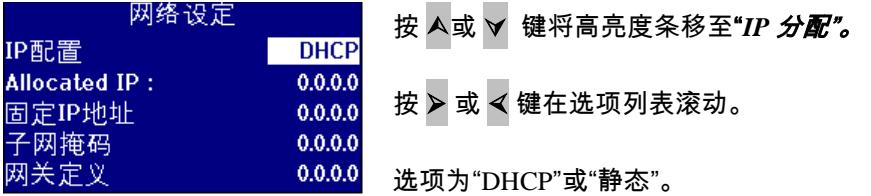

#### <span id="page-20-2"></span>静态 **IP** 分配

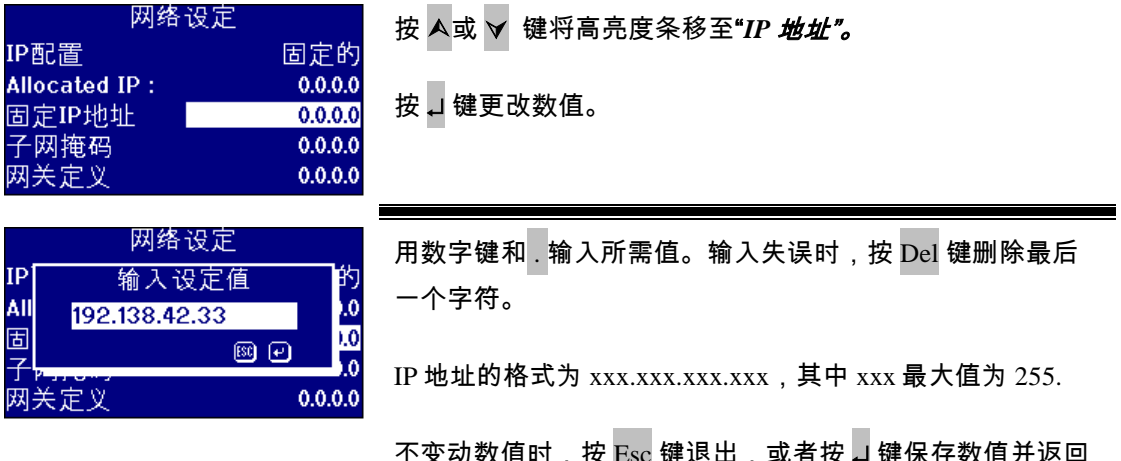

个变动数值时,按 Esc 键退出,或者按 إ 键保仔数值开返回 先前屏幕。

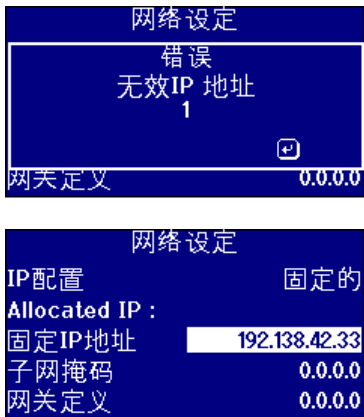

如果 IP 地址输入有误,将显示以下屏幕信息。按 键退出 屏幕,重新输入所需数值。

按 或 键将高亮度条移至下一个选项。

### <span id="page-21-0"></span>设置子网掩码

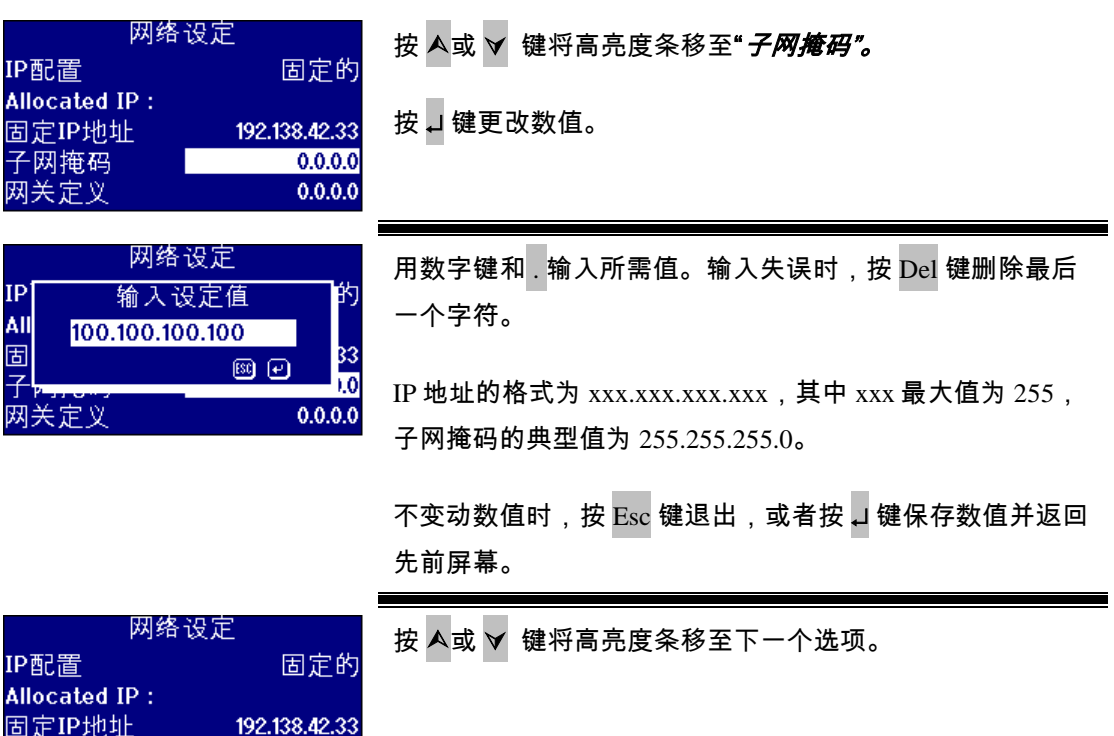

了<br>网掩码<br>网关定义

100.100.100.100

 $0.0.0.0$ 

### <span id="page-22-0"></span>设置默认网关

默认网关即计算机网络中的节点(路由器),是进入其它网络的接入点。PFX*i* 仪器采用默认网 关连接至远端校正伺服器或将之作为远程诊断工具。

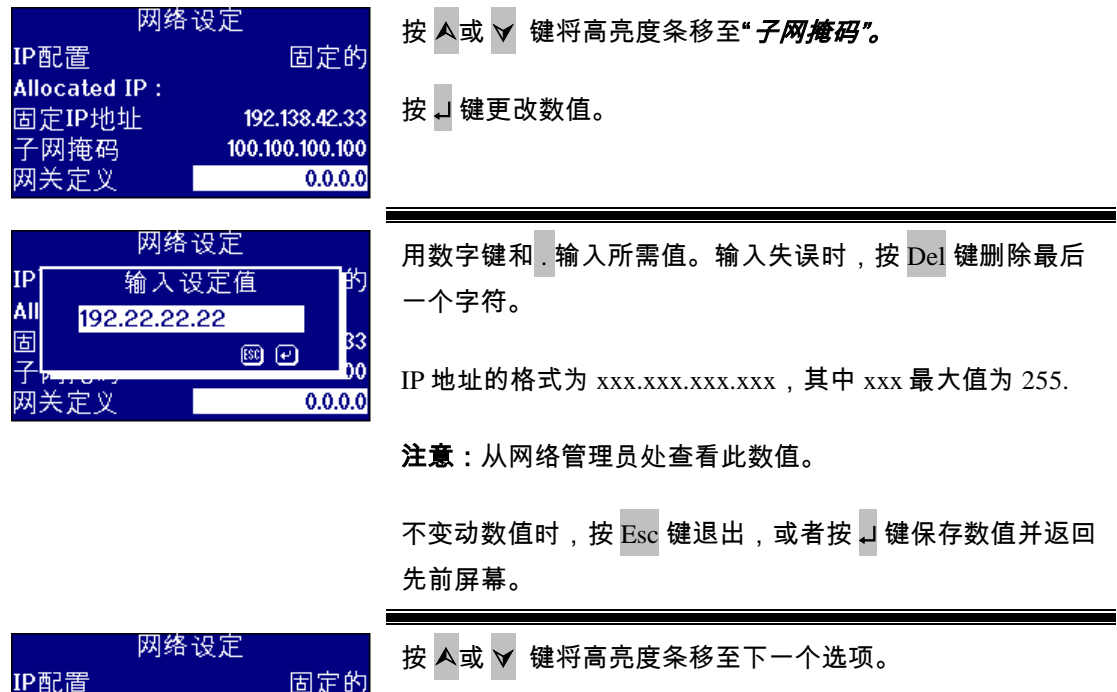

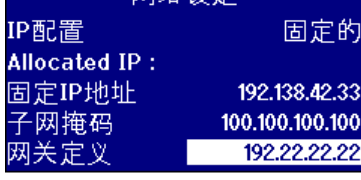

## <span id="page-22-1"></span>常规设置

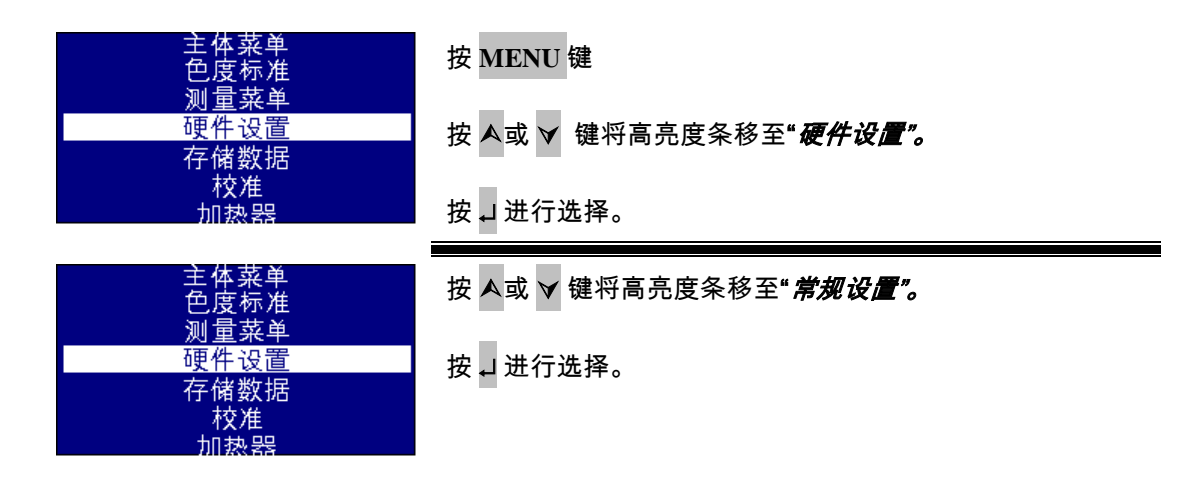

#### <span id="page-23-0"></span>设置事件日志

事件日志记录仪器设置进行的所有变动。数据发送至"测量日志"中"日志文件端口"内指定的端 口。

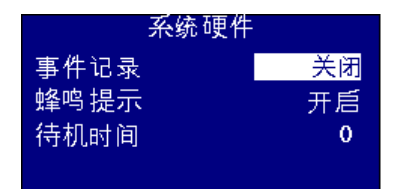

按 A或 ∀ 键将高亮度条移至"事件日志"。 按 > 或 √ 键在选项列表滚动。

选项为"开启"或"关闭"。

#### <span id="page-23-1"></span>设置蜂鸣器

如果蜂鸣器选项处于开启状态,按下某个键后会随之发出蜂鸣;如该选项处于关闭状态,则无 反应。

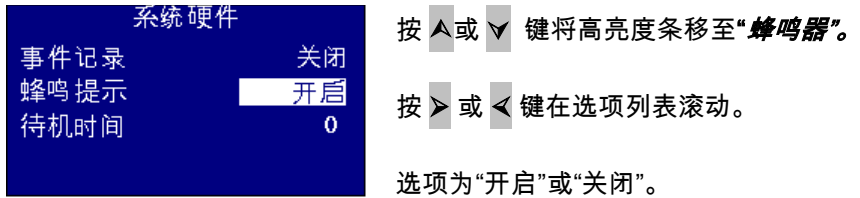

#### <span id="page-23-2"></span>设置显示器休眠时间

在设置间隔时间内,如果没有执行操作,可将显示器背景灯设置为关闭。休眠模式下,仪器比 较省电。时间间隔以分钟计。

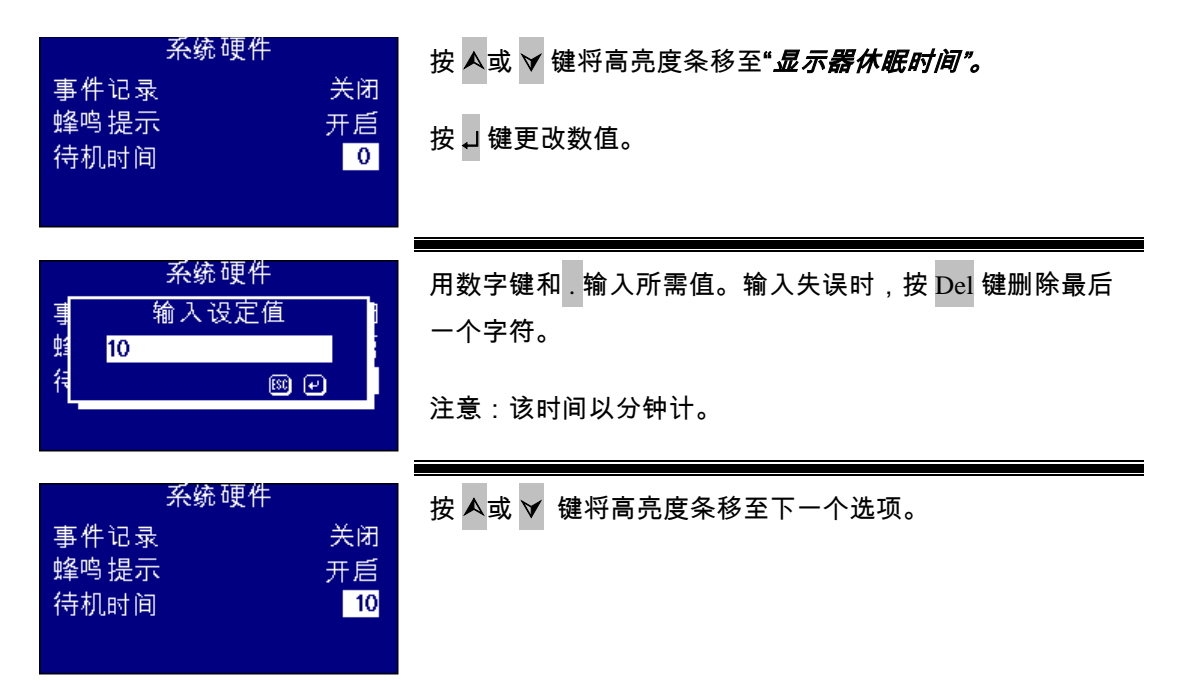

## <span id="page-24-0"></span>测量选项

#### <span id="page-24-1"></span>测量设置

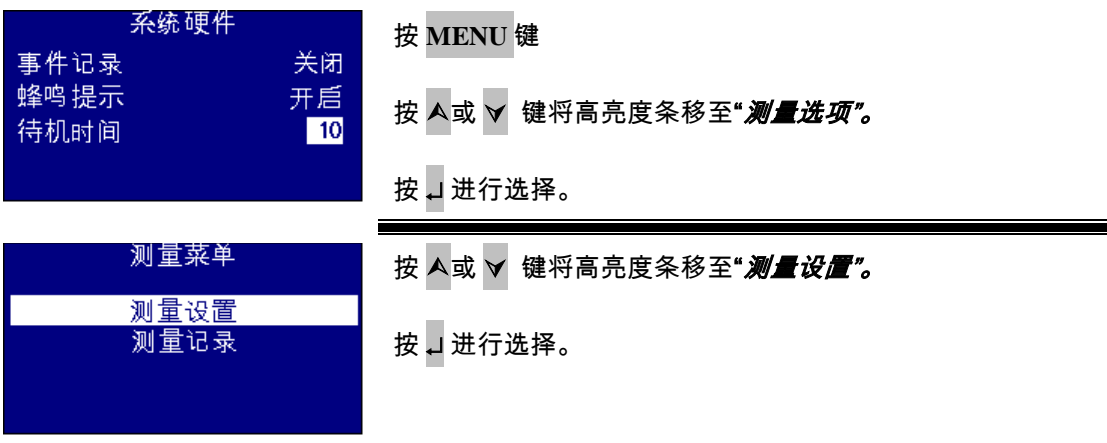

<span id="page-24-2"></span>**ID** 设置

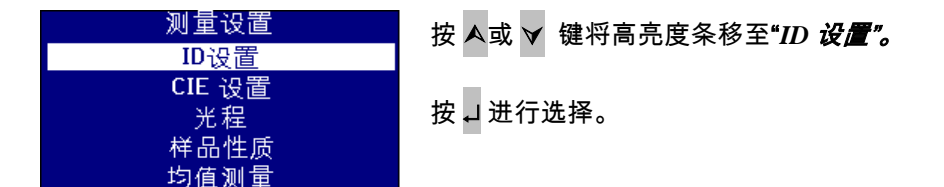

#### 用户 **ID** 设置

用户 ID 激活后,测量前会出现要求输入用户 ID 的框。将用户 ID 设置为"可选",用户即可按 <mark>J</mark> 键输入一个空数值或最多 4 个字符的字符串。如果将用户 ID 设置为"必填",则用户必须至少输 入一个字符,才可以开始测量。

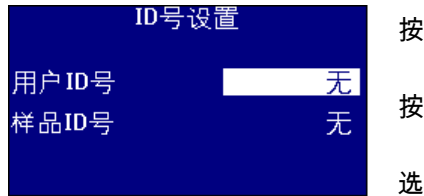

按 A或 ∀ 键将高亮度条移至"用户 *ID"。* 按 > 或 < 键在选项列表滚动。 选项为"无"、"可选"或"必填"。

#### 样品 **ID** 设置

样品 ID 激活后,测量前会出现要求输入样品 ID 的框。将样品 ID 设置为"可选",用户即可按 J 键输入一个空数值或最多 10 个字符的字符串。如果将样品 ID 设置为"必填",则用户必须至少 输入一个字符,才可以开始测量。

Lovibond® PFX*i* 系列操作使用说明书 1.3 版

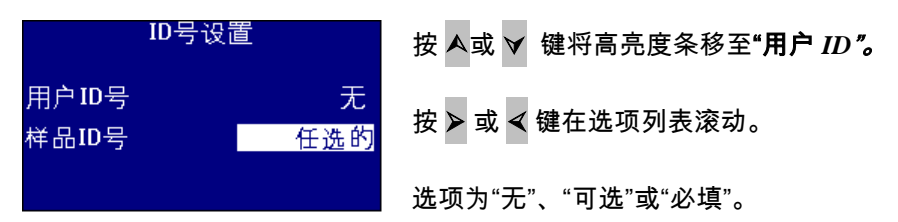

<span id="page-25-0"></span>**CIE** 设置

当采用某个 CIE 色域测量时,用户需要正确设置观察者和光源设置。改变这些数值仅影响 CIE 标度。对其它色度并无影响。

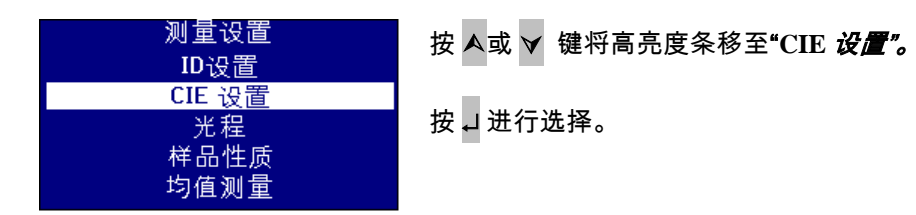

<span id="page-25-1"></span>改变观察者

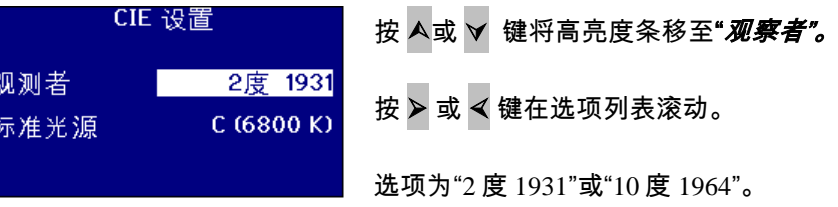

#### <span id="page-25-2"></span>改变光源

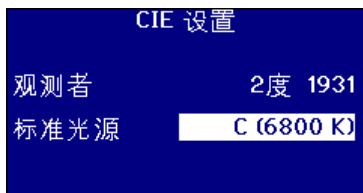

按 A或 ∀ 键将高亮度条移至"光源"。 按 > 或 < 键在选项列表滚动。 选项为 CIE 光源 A、B、C 和 D65.

### <span id="page-26-0"></span>光程长度

特定的色度及参数使样品池光程长位于其估算范围内,如叶绿素、β胡萝卜素、EBC 和 Icumsa。通常情况,用户应将光程长设置为样品池所采用的数值。此项非常关键,因为光程长 度随测量数据一起打印或存储。

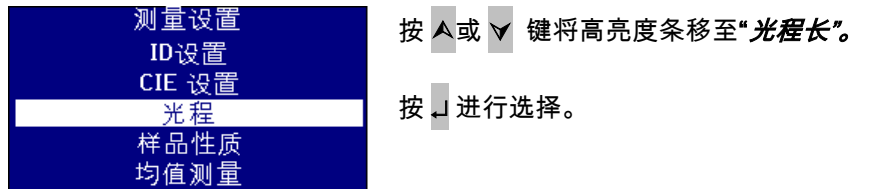

### <span id="page-26-1"></span>从列表中选择样品池光程长

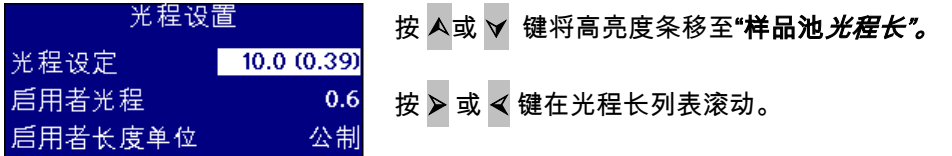

## <span id="page-26-2"></span>用户自定义光程长

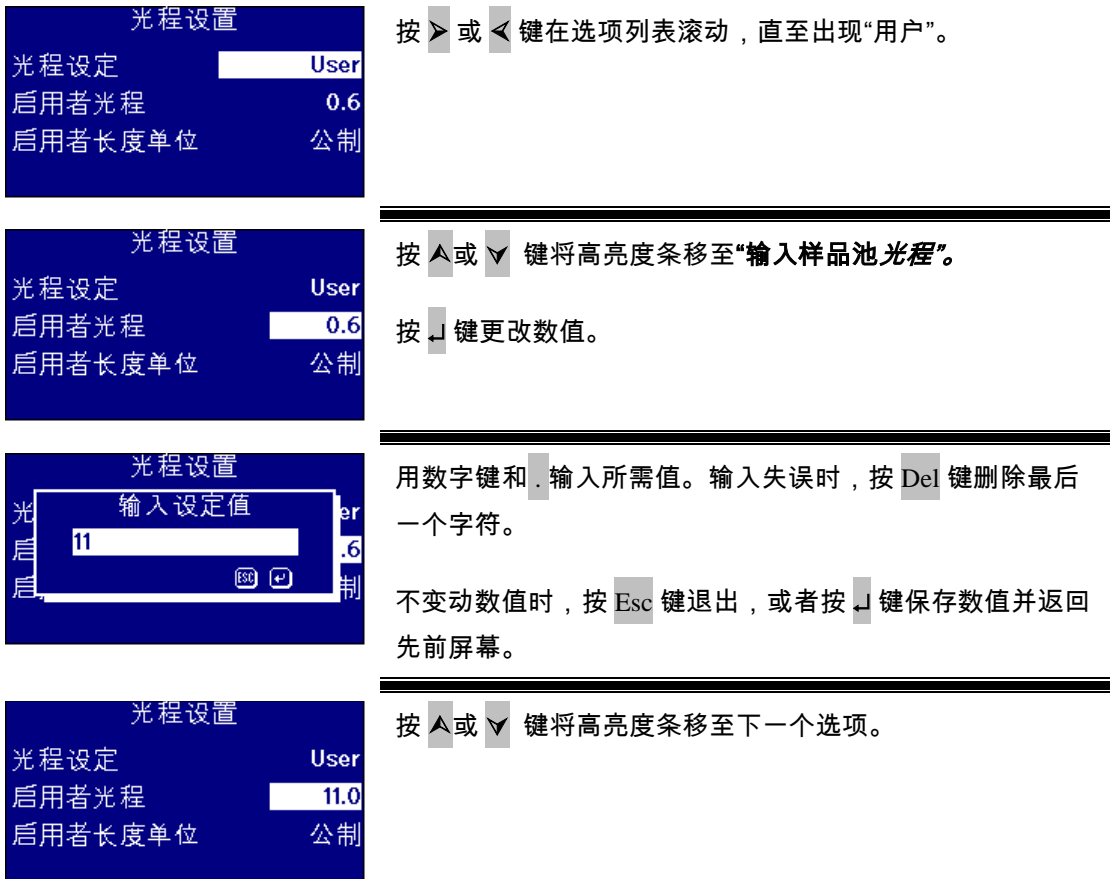

#### <span id="page-27-0"></span>用户光程长度单位

该项用于设置用户输入样品池光程长的测量系统。

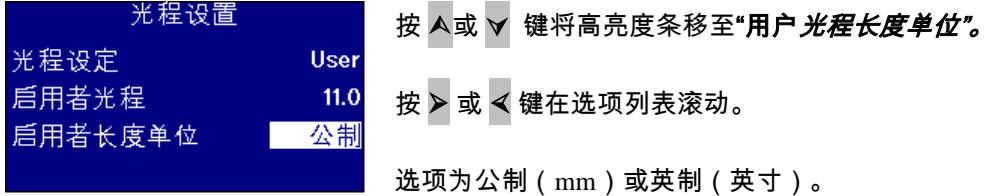

### <span id="page-27-1"></span>样品性质

当颜色比色度深时,EBC 色度允许稀释。PFX*i* 采用稀释因子并将结果扩大相应倍数。

稀释因子随样品测量一起存储,可打印。最好保留此信息,因为可以帮助其他用户查看测量过 程。

Brix 值仅在确定 ICUMSA 值时使用。

稀释因子和 Brix 值既可以为默认值,也可测量时手动输入。

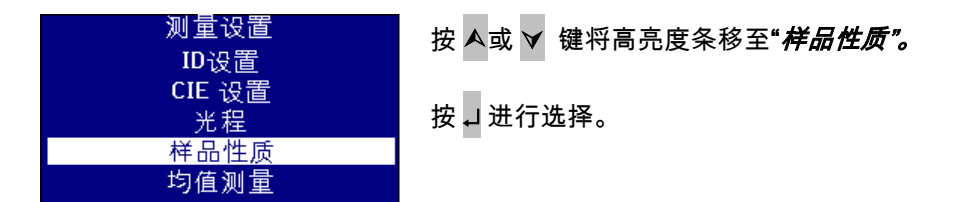

<span id="page-27-2"></span>稀释因子

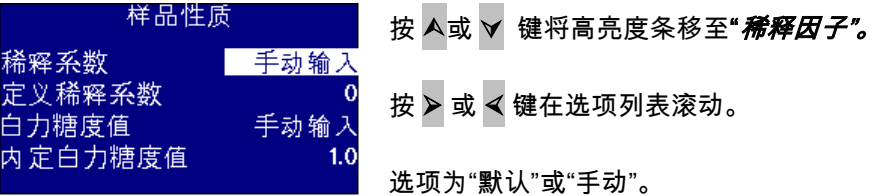

#### <span id="page-27-3"></span>输入默认稀释因子

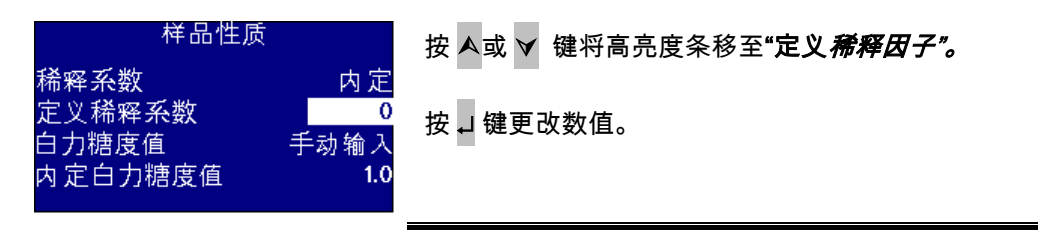

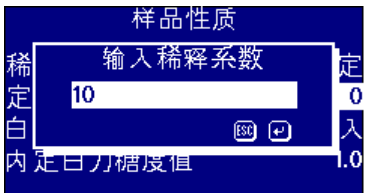

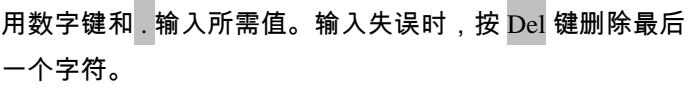

不变动数值时,按 Esc 键退出,或者按 键保存数值并返回 先前屏幕。

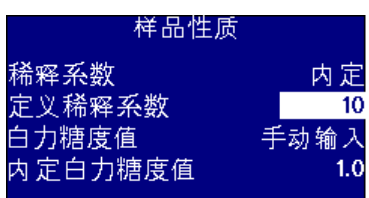

按 ▲或 ▼ 键将高亮度条移至下一个选项。

## <span id="page-28-0"></span>**Brix** 值

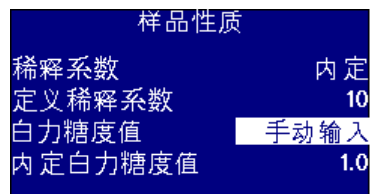

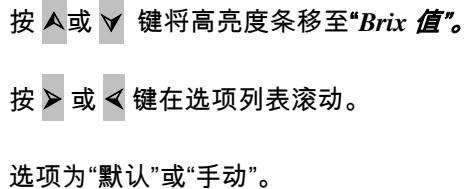

输入 **Brix** 默认值

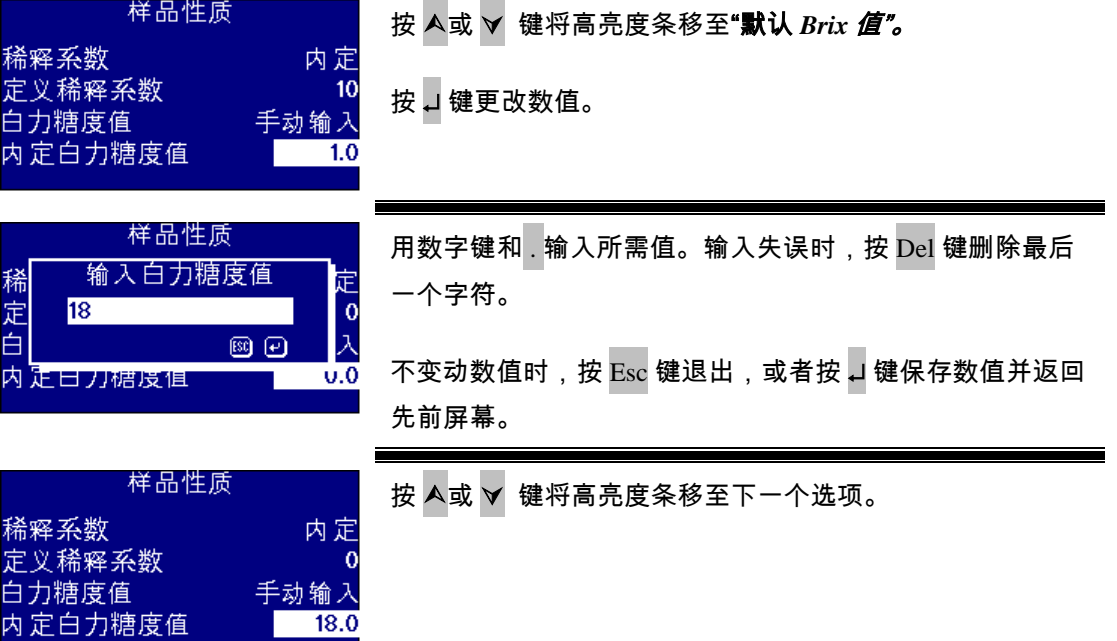

### <span id="page-29-0"></span>测量平均数

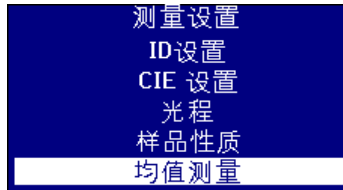

按 A或 ▼ 键将高亮度条移至"测量平均数"。

按 → 进行选择。

### <span id="page-29-1"></span>启动或关闭测量平均数

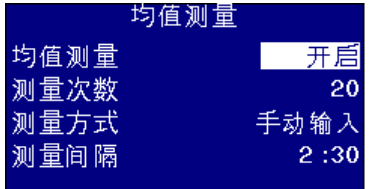

按 A 或 ∀ 键将高亮度条移至"*平均数"。* 按 或 键在选项列表滚动。 选项为"开启"或"关闭"。

### <span id="page-29-2"></span>设置取平均值的测量次数

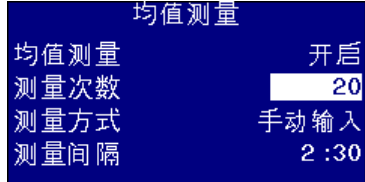

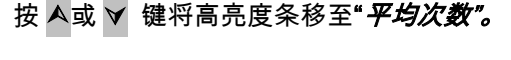

按 ↓ 键更改数值。

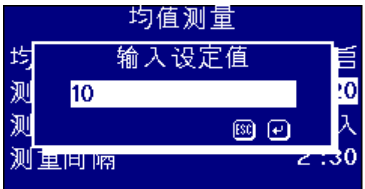

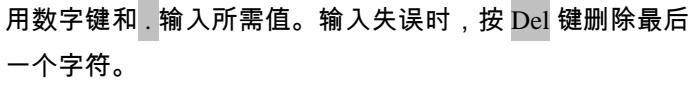

不变动数值时,按 Esc 键退出,或者按 键保存数值并返回 先前屏幕。

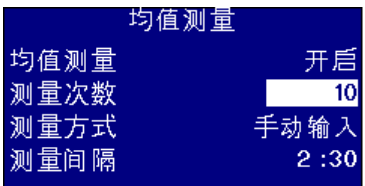

按 ▲或 ▼ 键将高亮度条移至下一个选项。

### <span id="page-29-3"></span>选择平均方法

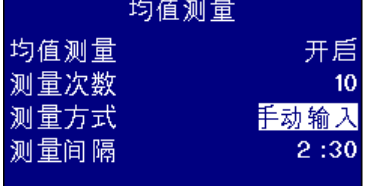

按 A或 ∀ 键将高亮度条移至"方法"。

按 或 键在选项列表滚动。

选项为"开启"或"关闭"。

## <span id="page-30-0"></span>设置自动平均的时间间隔

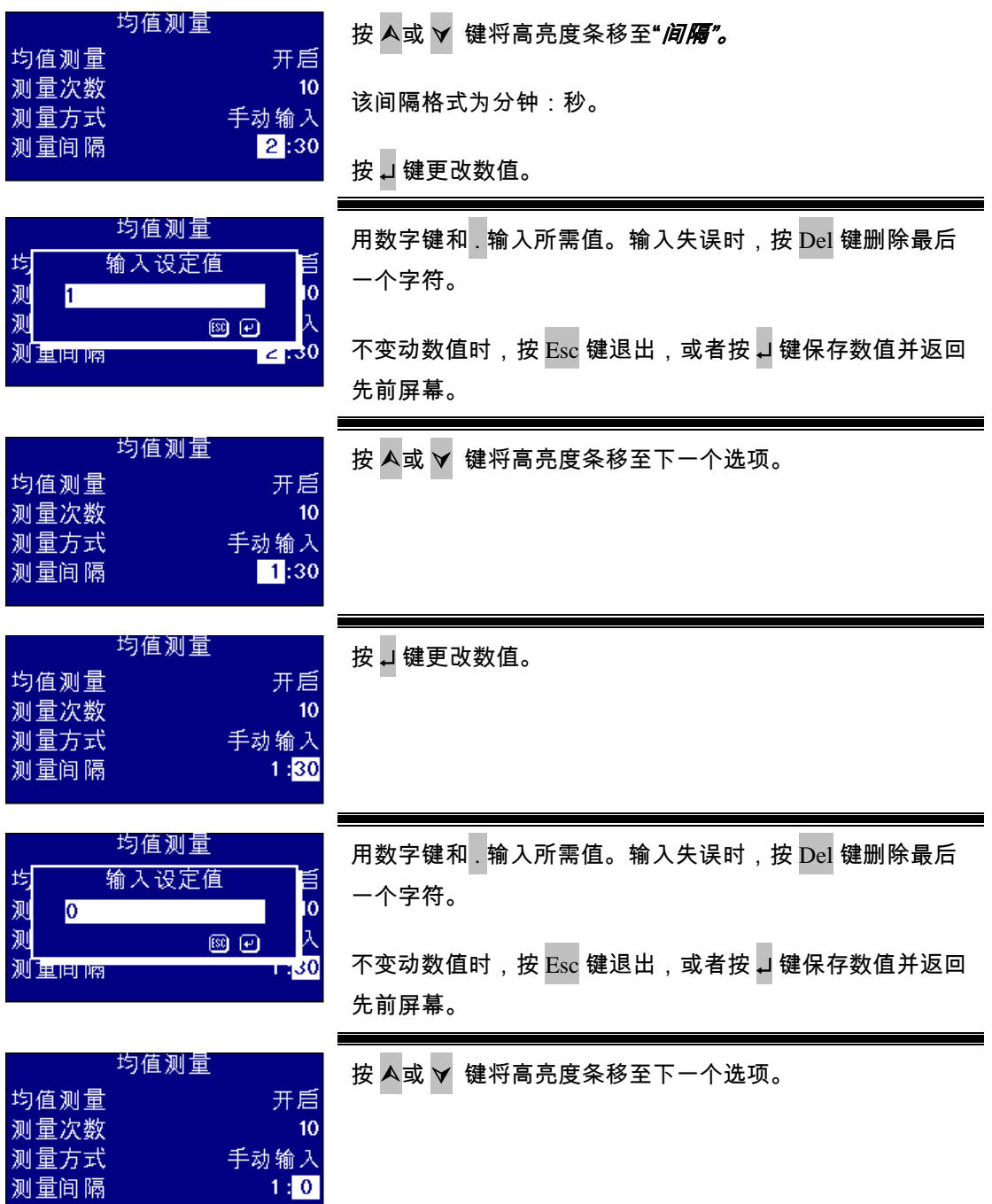

<span id="page-31-0"></span>测量日志

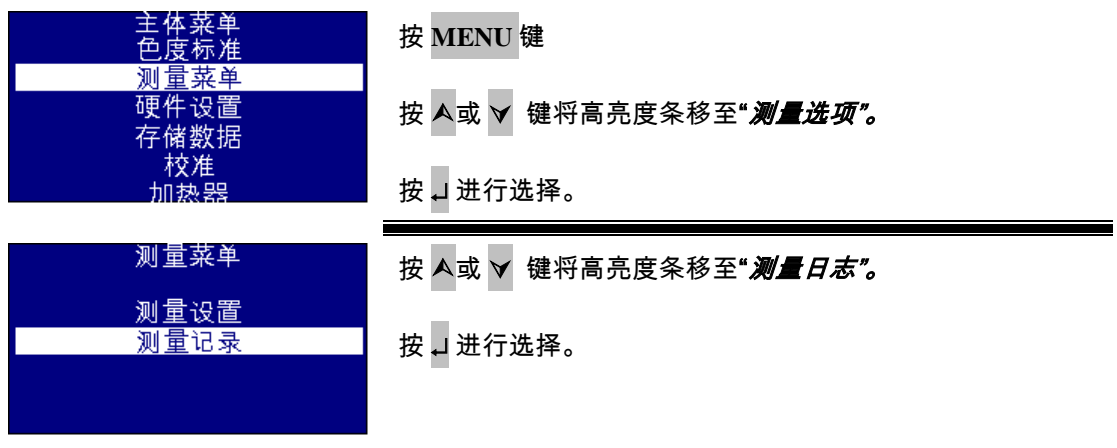

<span id="page-31-1"></span>启动或关闭日志

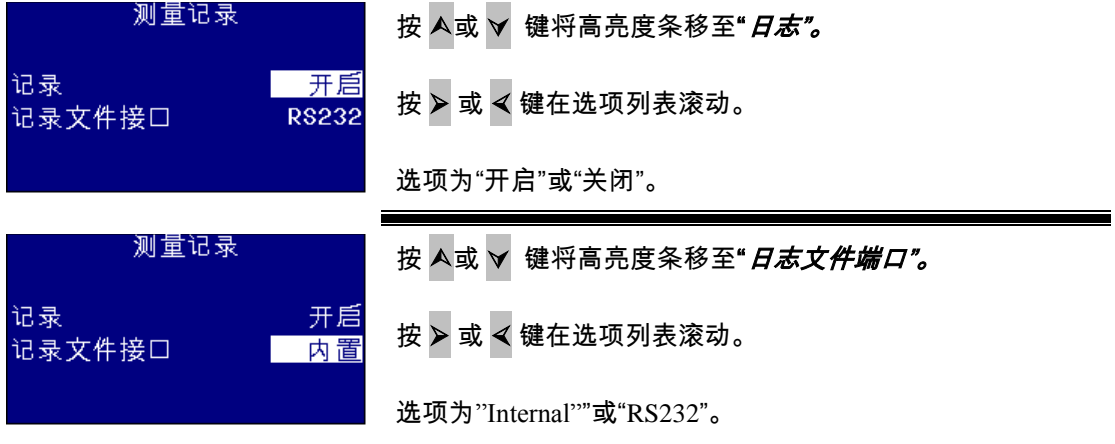

## <span id="page-31-2"></span>设置加热器(仅适用于加热版)

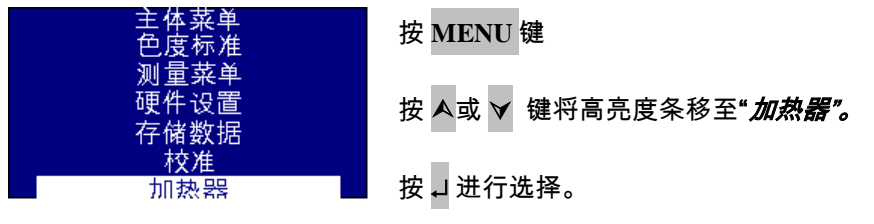

### <span id="page-31-3"></span>开启或关闭加热器

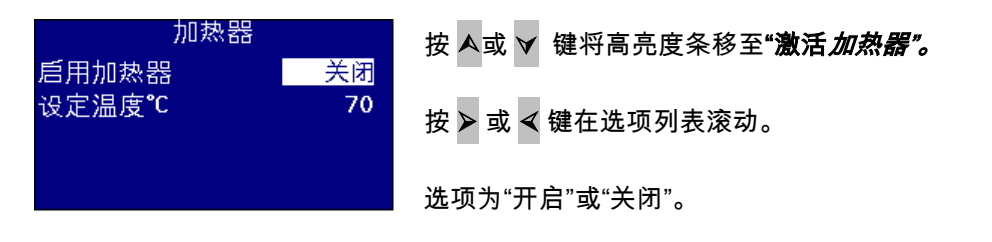

<span id="page-32-0"></span>在结果屏幕可以开启或关闭加热器。先按 **Func** 键,再按 **2** 键,即可开启加热器;先按 **Func 键,再按 3** 键,即可关闭加热器。

## <span id="page-33-0"></span>设置所需温度

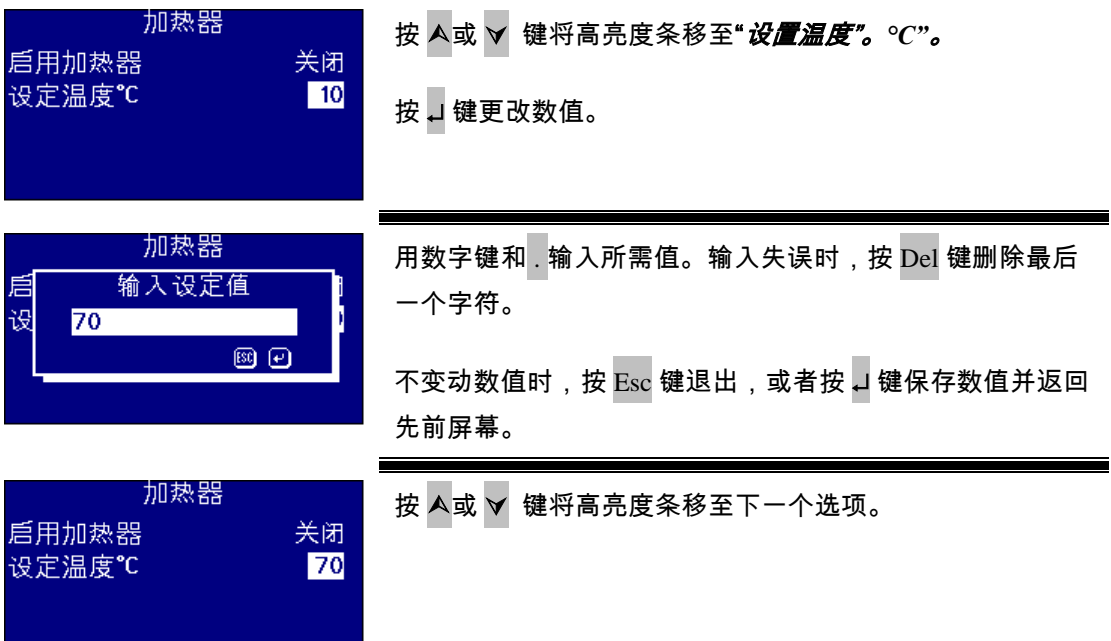

## <span id="page-34-0"></span>选定色度

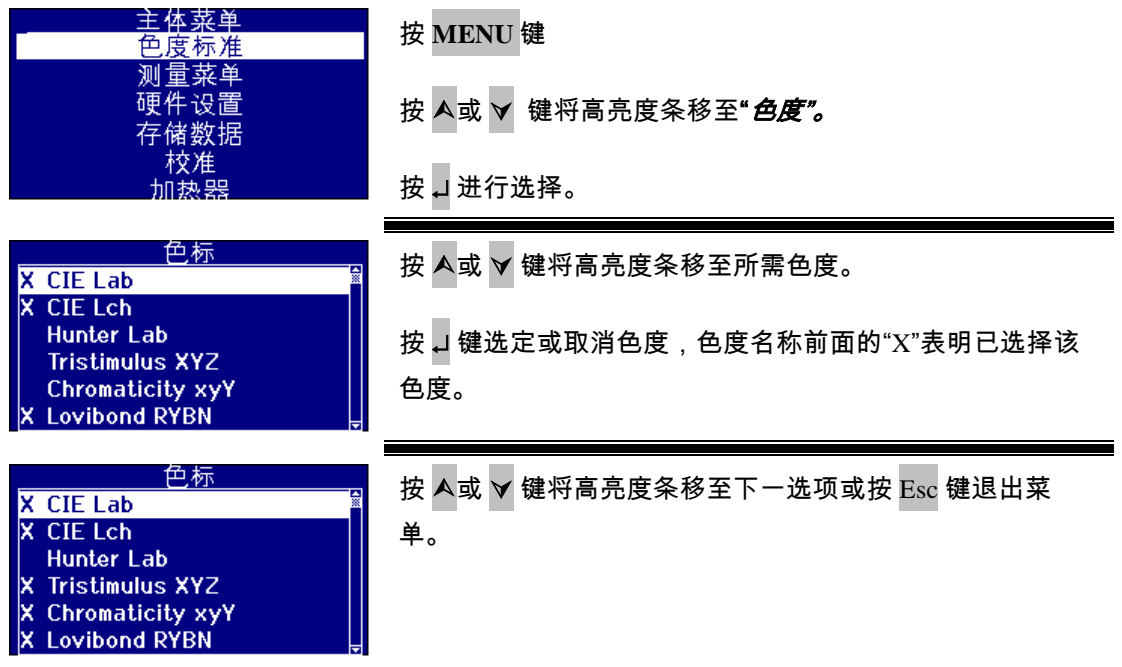

### <span id="page-34-1"></span>启动某个色度

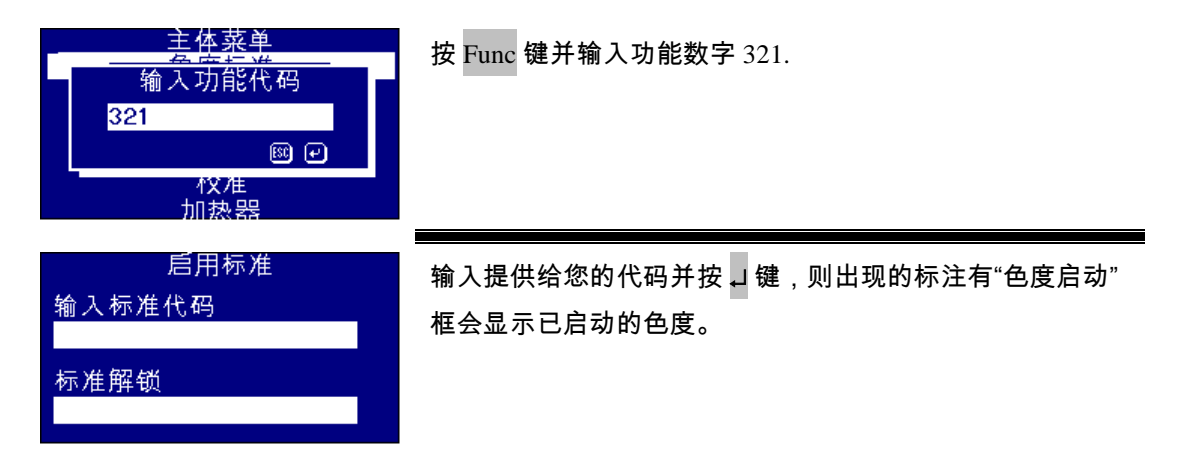

## <span id="page-35-0"></span>执行基线测量

在测量样品前或长时间未使用仪器,需要进行基线测量。基线测量可以校正仪器的暗调子及曝 光值。执行基线测量时,要确保样品室为空。

首次开启时,Lovibond® PFX*i* 自动执行基线测量。基线测量至少每 4 小时重复一次,按 **ZERO** 键执行。

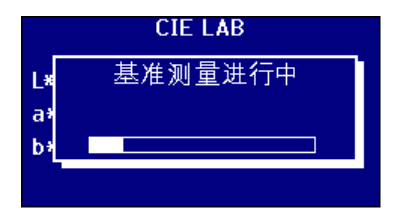

完成基线测量后,仪器即返回按 **ZERO** 键之前的显示屏幕。

#### <span id="page-35-1"></span>样品制备

以标准方法(见下表)测量时,方法详情参见样品制备。通常情况,要求样品清澈无混浊。这 是因为悬浮物质会引起光散射,降低透光率值,从而导致该值与样品色度不符。

确保样品池端窗洁净,小心操作,仅握住样品池侧面。对于粘性样品,留出时间待其澄清、无 气泡,且样品内部无扰动。

升温测量样品时,应将样品池加热,避免温度差使光束变形。测量前晃动样品池内样品,可以 使样品达到均一温度。

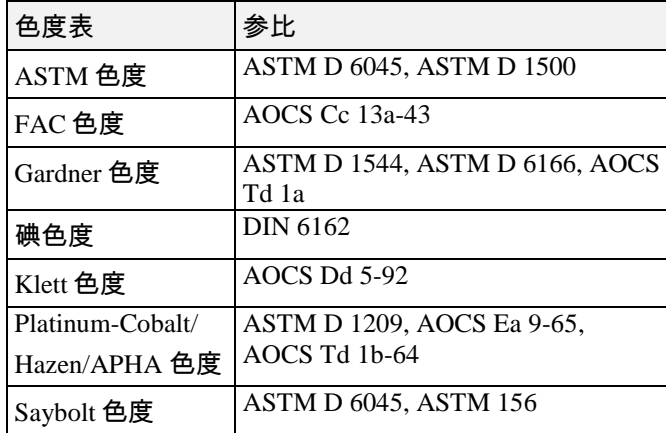

## <span id="page-36-0"></span>测量

### 完成基线测量后,即可使用仪器。将样品池置于样品室右端。关闭样品室,按 **READ** 键。

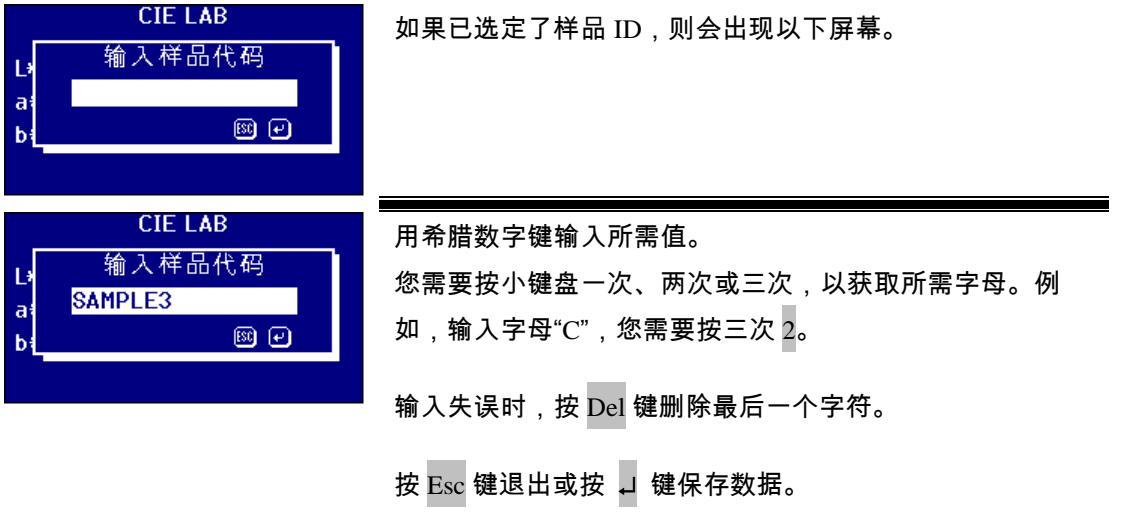

如果已选定了用户 ID,则会出现以下屏幕。

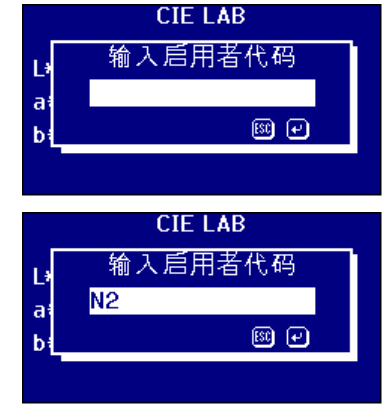

用希腊数字键输入所需值。

您需要按小键盘一次、两次或三次,以获取所需字母。例 如,输入字母揅,您需要按三次" $2$ 。

输入失误时,按 Del 键删除最后一个字符。

按 Esc 键退出或按 J 键保存数据。

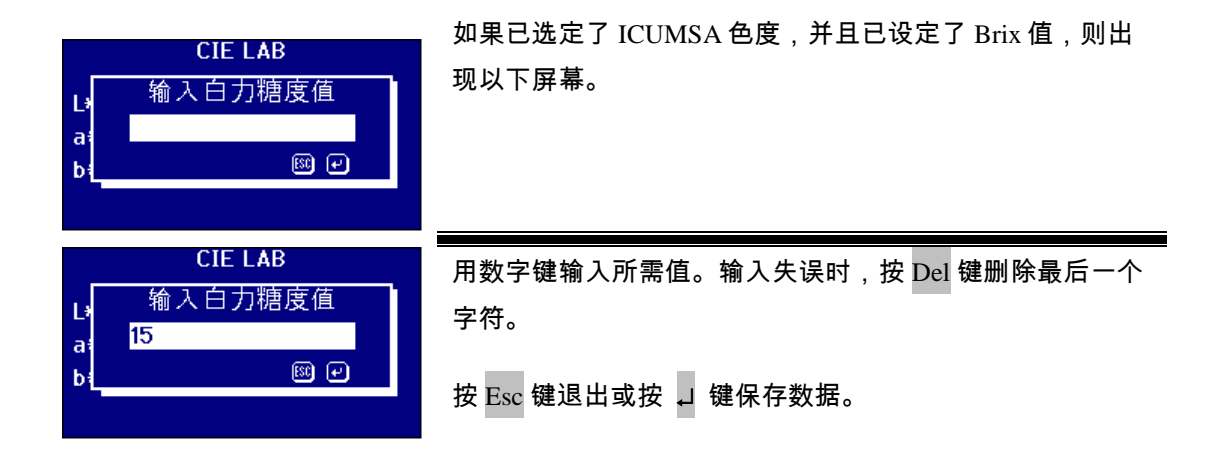

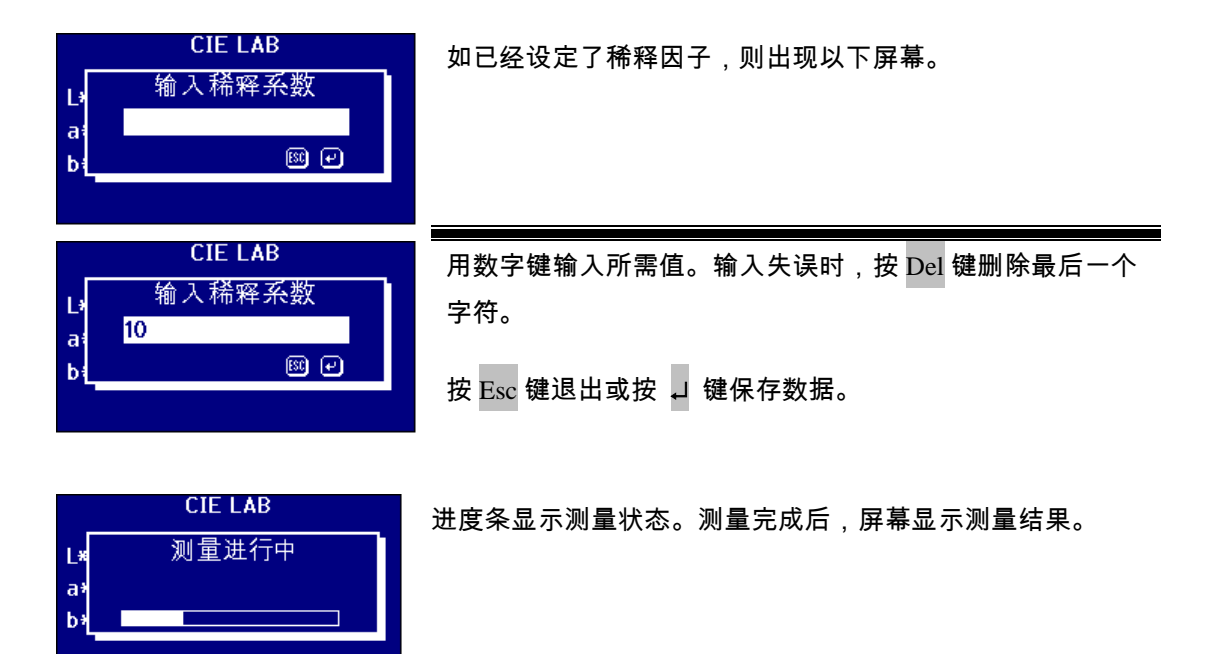

## <span id="page-37-0"></span>显示结果

## <span id="page-37-1"></span>光谱信息

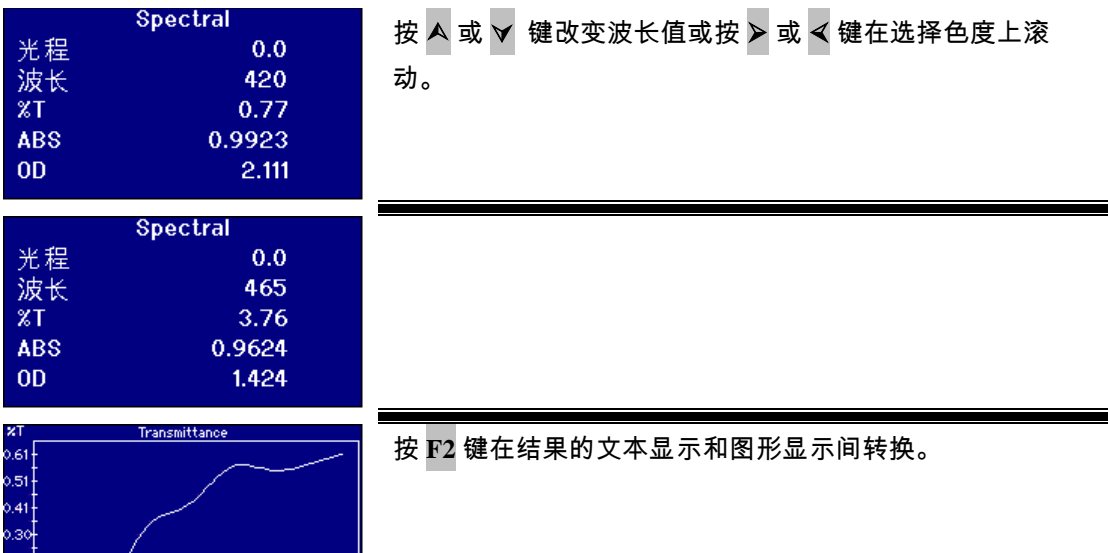

### <span id="page-38-0"></span>**CIE** 色度

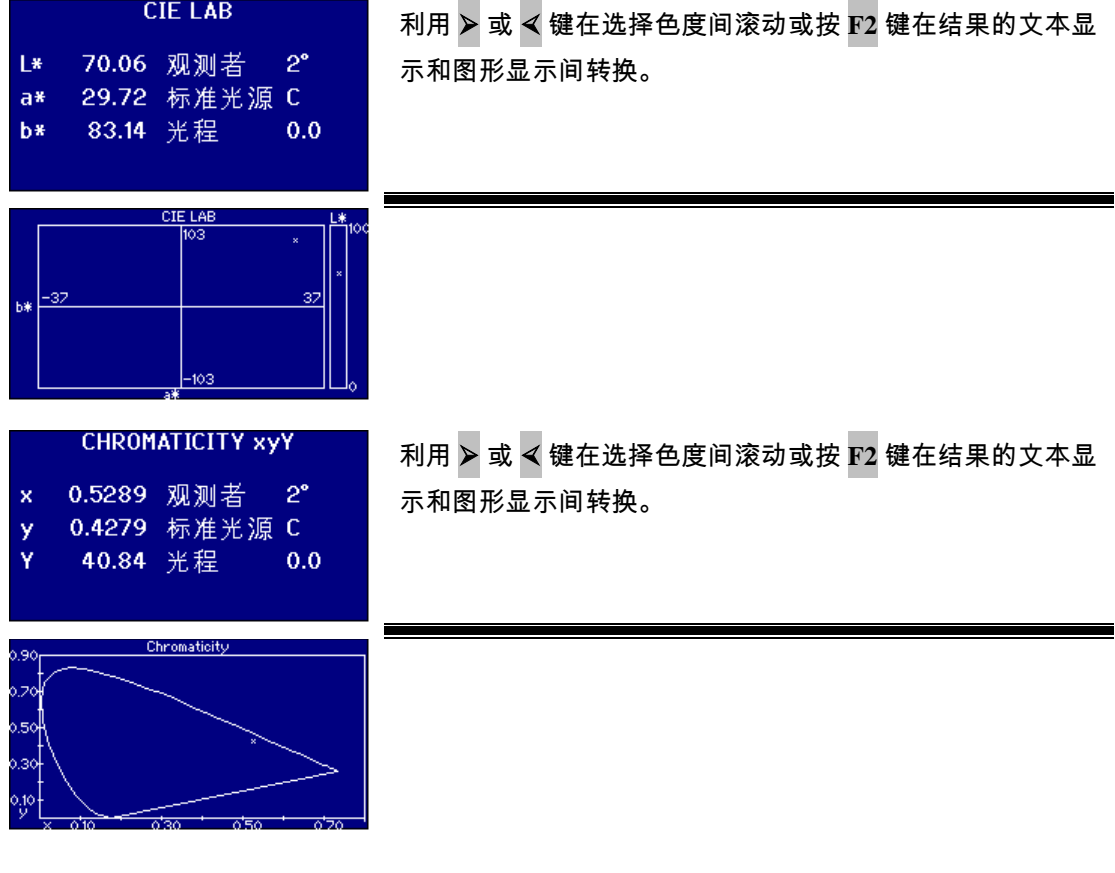

## <span id="page-38-1"></span>其它色度

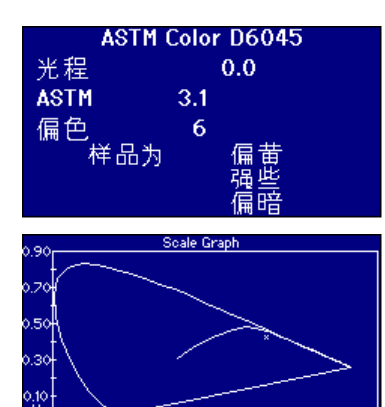

利用 或 键在选择色度间滚动或按 **F2** 键在结果的文本显 示和图形显示间转换。

该图显示 CIE xy 色度图中的曲线。测定的样品显示为"x"。

## <span id="page-39-0"></span>打印结果

如果"测量日志"设置为"开启",则所选色度的结果将输出至指定接口。

可将串行打印机连接至仪器后面的 RS232 端口。需将打印机设置为与仪器的输出标准相符, RS232 设置为:

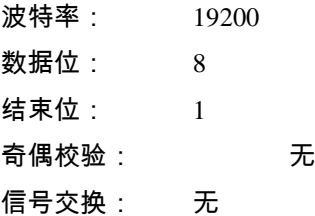

先按 Func 键再按 **0** 键,即输出屏幕所显示的结果。 先按 Func 键再按 **1** 键,即输出全部所选标度。

## <span id="page-39-1"></span>色差模式

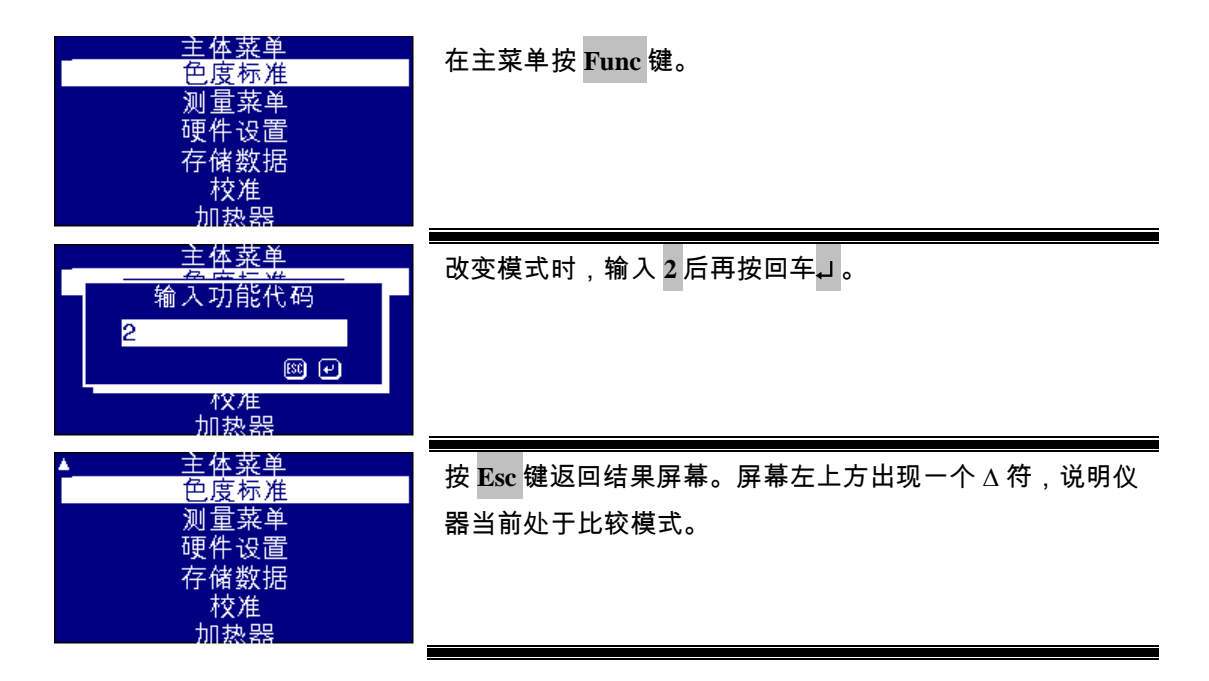

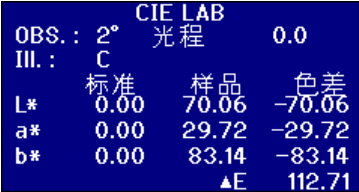

当前结果屏幕显示标样值和样品值。

## <span id="page-40-0"></span>将样品转化为标准样

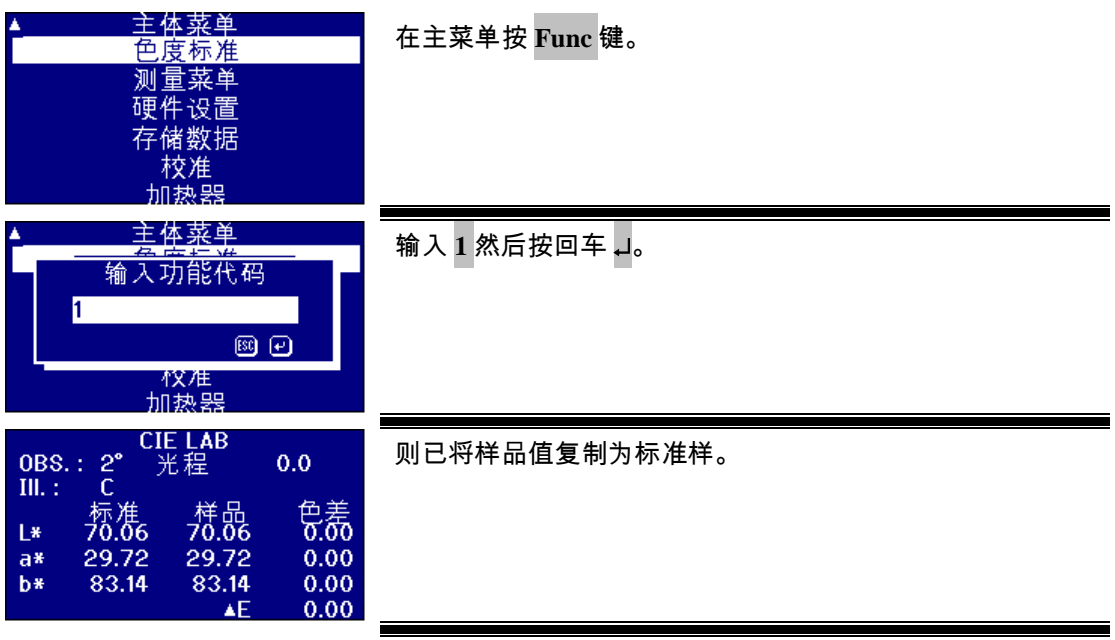

## <span id="page-41-0"></span>认识偏色

如果样品颜色差别较大,采用光泽标准以目视系统对比样品,虽无法进行精确对比,但可以区 分。对于自动仪器,通常忽略样品与色度间的色差,显示出最接近的色度点。如果颜色匹配不 是很好,则会增大目视法和自动法之间的多变性。

大部分色度(例如 Gardner、ASTM D1500 和 Pt-Co)为颜色序列,通常从浅黄色到暗黄色。下 表给出了 Gardner 色度的表征。

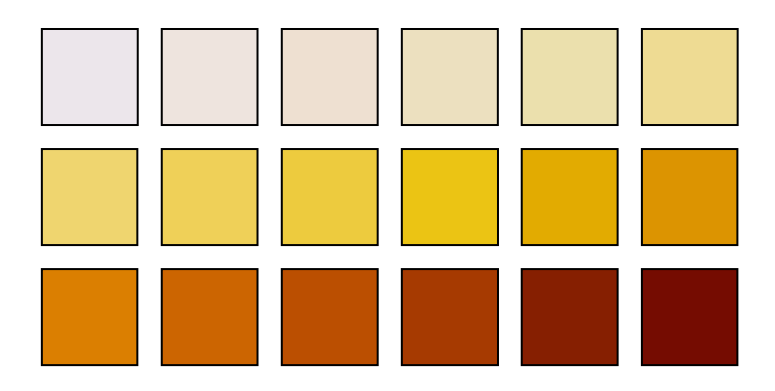

如果测试试样色调与某个颜色标准接近,则用户可轻松地在目视系统内找到相匹配的标准。下 表上方给出了各种颜色标准,下方给出了所测试样。显而易见,上方附有箭头的标准为最佳匹 配。

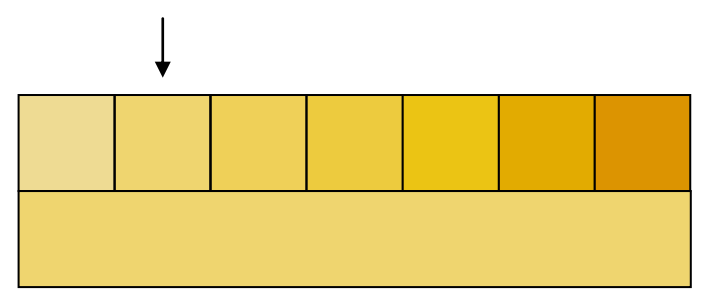

如果样品色调与颜色标准不接近,采取目视法匹配是非常主观的。下表中,用箭头标出了样品 最接近的颜色,自动仪器预测出的即此颜色值。在视觉上,由于色调差,所选值与右侧相邻的 下一标准很接近。PFX*i* 仪器给出的该样品的偏色因子为 5.

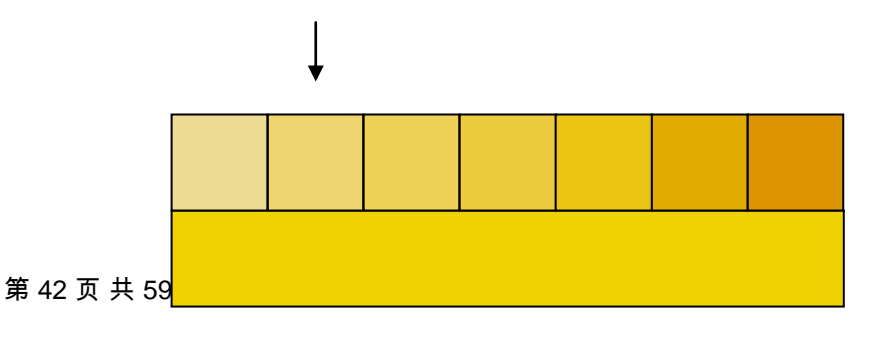

在下例中,最接近的颜色仍为标注有箭头的标准,但是偏色因子上升为 11.在此,可以通过目视 对比将结果作为  $6^{\rm th}$  标准给出。

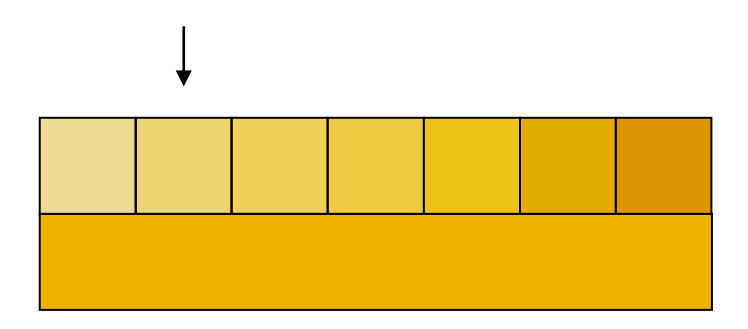

正如所料,该例几乎不会出现。但采用自动化仪器执行颜色测量时,应将这一情况考虑在内。 如果从不采用目视仪器,可能并不理解此色度的颜色。自动仪器会将符合的以标注有箭头的标 注方式给出,其偏色因子为 17.目视系统给出的结果带有很强的主观性,不同用户会得出不同的 结果。

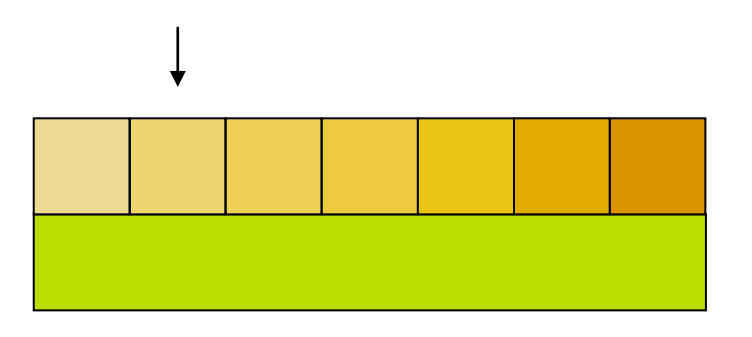

PFXi 仪器显示偏色因子,同时给出色差的描述,例如更红和/或更浅。

## <span id="page-43-0"></span>数据库功能

## <span id="page-43-1"></span>存储当前测量

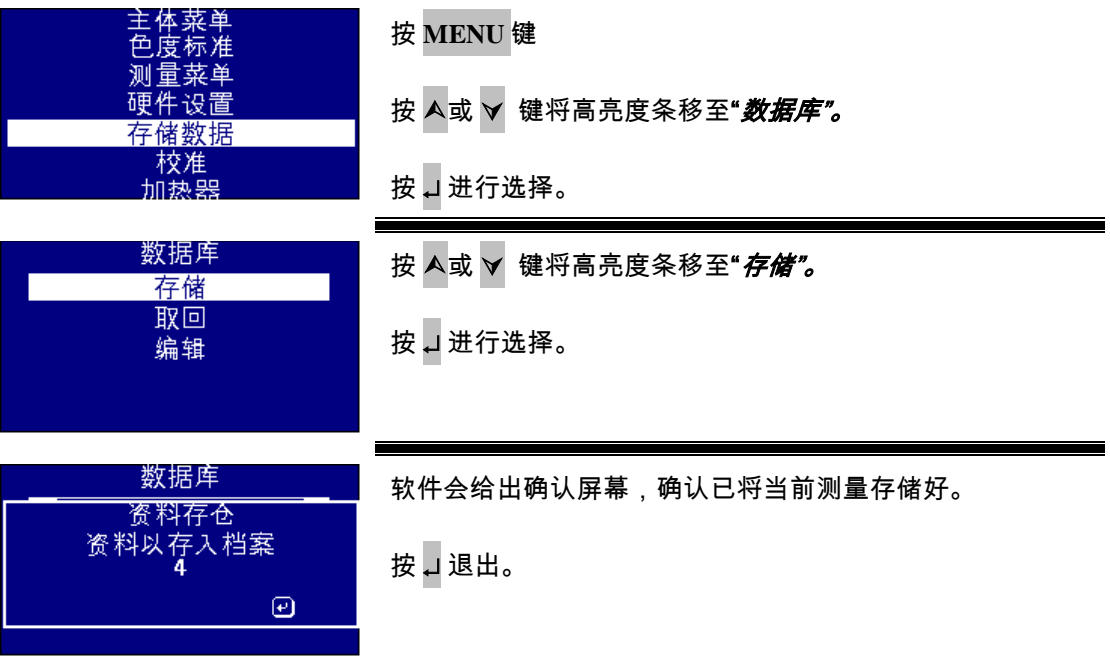

## <span id="page-44-0"></span>恢复某次测量

<span id="page-44-1"></span>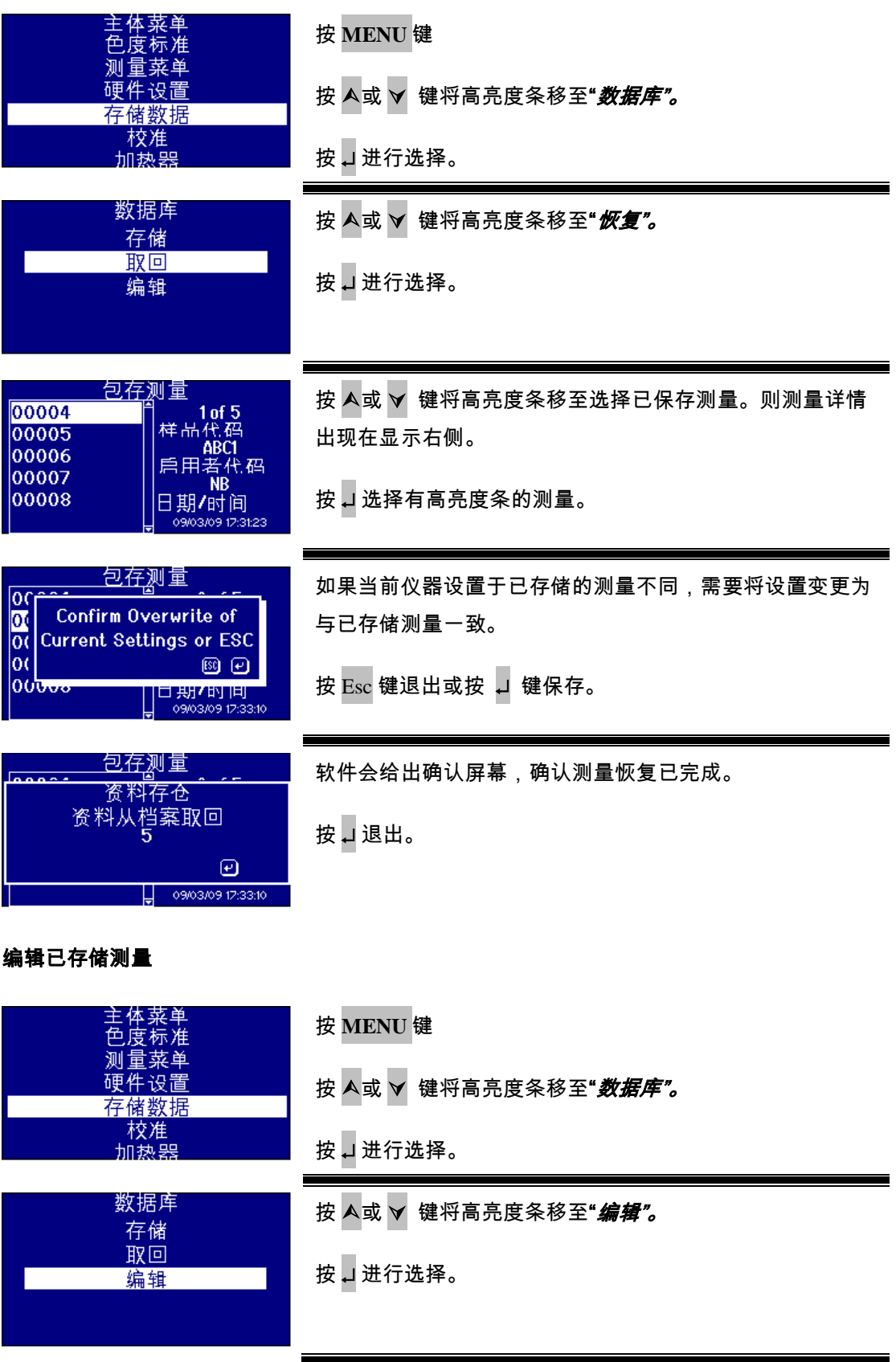

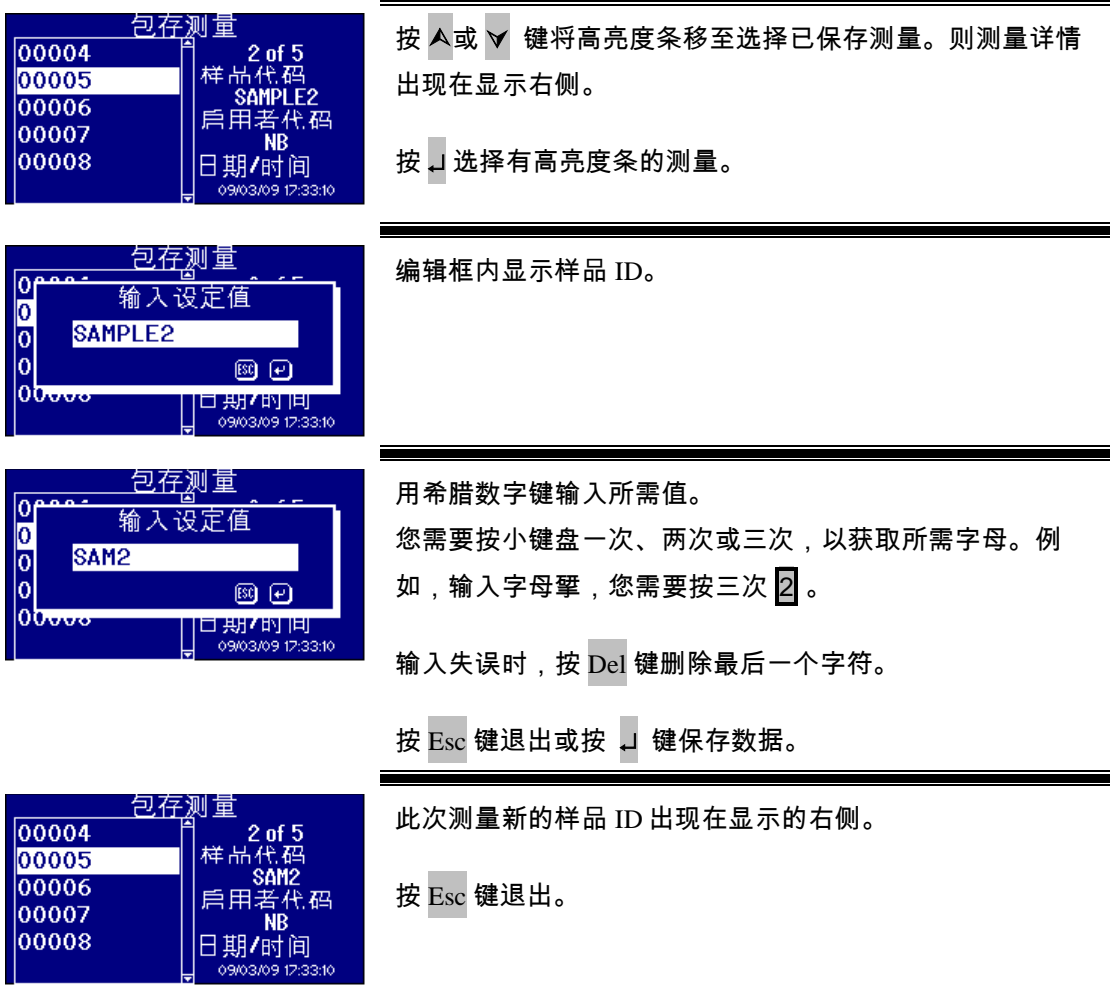

## <span id="page-46-0"></span>远程校准

用户可用购买的校准包对仪器进行校正。校准包应在 The Tintometer Limited 经 ISO17025 校正 设备测定。使用这一特性,用户首先需要对该公司仪器注册,并连接到 Tintometer Limited 校正 伺服器。应在收货后的一个月内使用校准包。

选定远程校准后,仪器会为位于 The Tintometer Ltd 的校正伺服器开启一个交流通道。该通道开 启后,校正伺服器会要求校准包代码。用户输入校准包代码。随后该代码被发送到校正伺服 器。校正伺服器会验证校准包仍在有效期内且是首次使用。一经确认,校正伺服器会为校准包 内所有溶液发回溶液 ID。用户需要将校准包溶液置于样品室内,并按"读取(Read)"键。测定 完所有溶液后,数据被返回校正伺服器。所得数据会与溶液的 ISO 17025 校正数据对比。如果 数据在公差允许范围内,则校正证书会通过电子邮件通知用户。如果误差较小,校正伺服器会 计算出仪器的校正因子,并将之发给用户。随后,会询问用户是否愿意采用这些校正因子。如 采用,则重复溶液测量,以确认仪器运行正常。

如果在校正过程中任何环节出现严重错误,则会通知用户,停止校正。用户应联系当地服务中 心。

校正过程

按 **MENU** 键 按 ▲或 ▼ 键将高亮度条移至"校准"。 按 → 进行选择。 □□ 抹↓ 早 远程校准 按 A或 ∀ 键将高亮度条移至"*远程校准"。* 开始 远程校准 连接状况 不连接 按→键开始校准。 远程校准 仪器会连接位于 The Tintometer Ltd 的校正伺服器。一旦连 远程校准 进行中 接建立,"**连接状态**"会显示"已连接"。 连接状况 连接 远程校准 用数字键输入所需值。输入失误时,按 Del 键删除最后一个 输入校准包代码 字符。**80 @** 

如果您的仪器尚未在 The Tintometer Ltd 注册,请见附录 1"仪器注册"

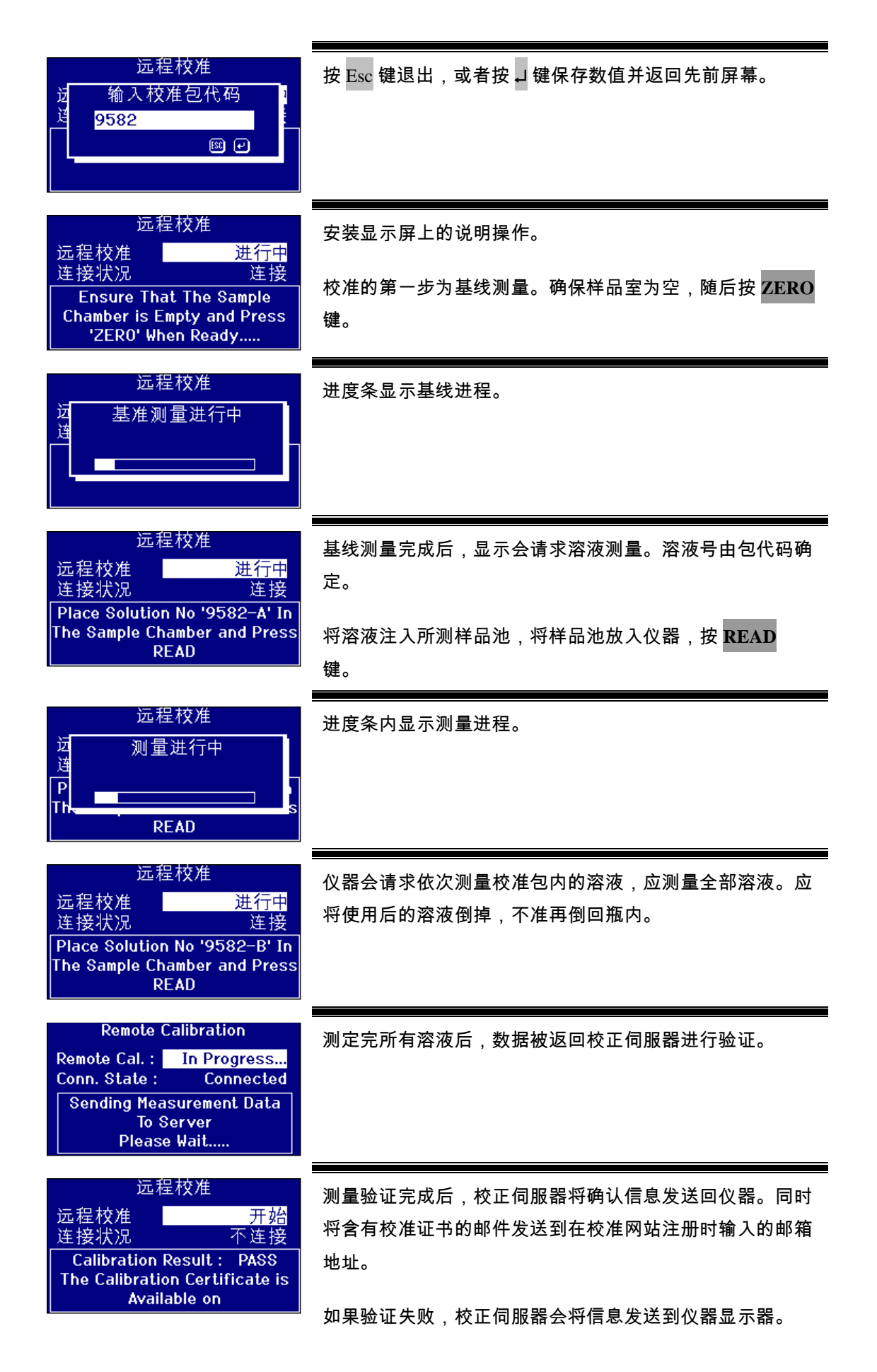

## <span id="page-48-0"></span>维护

## <span id="page-48-1"></span>灯

灯的预期寿命为 600,000 次测量。更换灯时,给仪器断电。松开两个大头螺 丝,取下灯组件。将灯从组件上拧下来,换上新灯。不要触碰灯上的玻璃, 避免指纹影响性能。安置好灯组件,拧紧大头螺丝。

<span id="page-48-2"></span>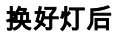

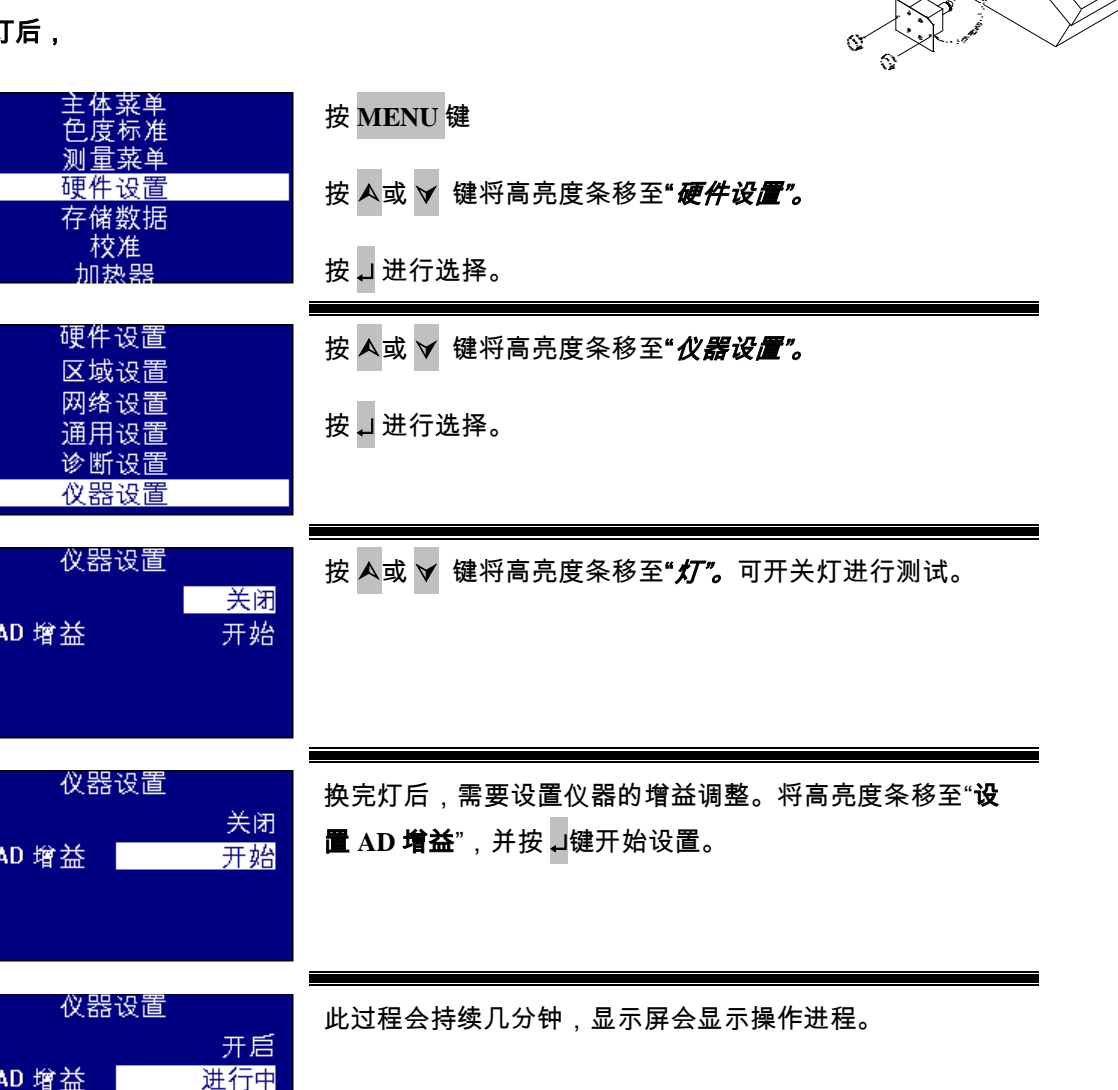

### <span id="page-48-3"></span>样品室

光源 设定

设定滤光片

增加接口值

光源<br>设定

光源 设定

常规清洁或更换时,可将样品池取下。取样品室时,将样品池盖开至最大。 随后即可将样品室从仪器底部取下来,如图所示。如果俺有加热器单元,将 加热器电源电缆及热电偶导线从样品室区域的连接器上断开。

 $1 / 16$ 

 $\bf 8$ 

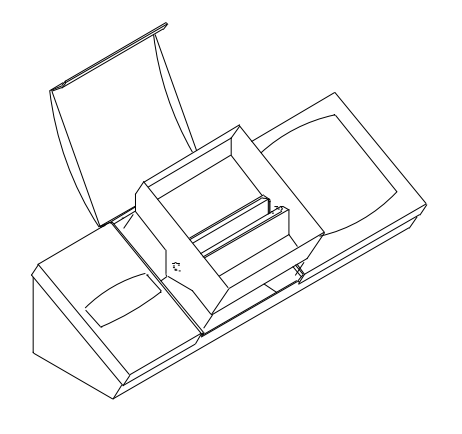

## <span id="page-49-0"></span>**Lovibond®** 玻璃样品池

Lovibond® PFX*i* 系列仪器采用 W600 系列光学玻璃及硼硅酸盐玻璃样品池。光程的选择取决于 仪器版本及所采用的色度。对于配有加热器单元的版本,建议测定热样品时采用硼硅酸盐玻璃 样品池。

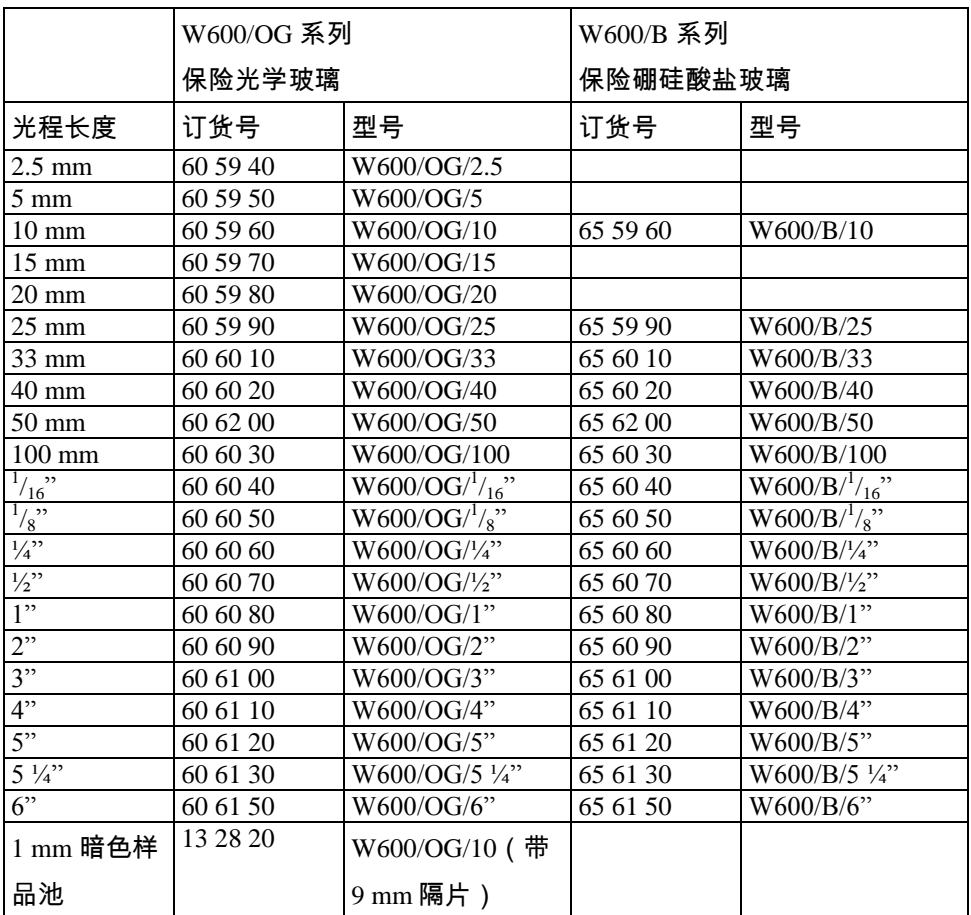

有关 Lovibond® 样品池的详细信息,请咨询供应商。

## <span id="page-50-0"></span>色度标准样

Lovibond® 色度标准样是测色仪器日常校正以及验证测试数据的理想材料。符合国际公认的标 准: 通过 UKAS ISO 17025 认证的 ASTM 色度、Gardner & Saybolt 标准; 通过 ISO 9001 质量认 证的 AOCS-Tintometer®、Lovibond® RYBN 色度及 Pt-Co 色度。每个标准样分别保存在一个 500ml 瓶内,附有保质期及化学品安全技术说明书。依据欧盟法规,所有标样均为非危险品。 表内所给数据为典型标称值。如个别数据有变化,通常会在每个标样的校准证书中指出来。

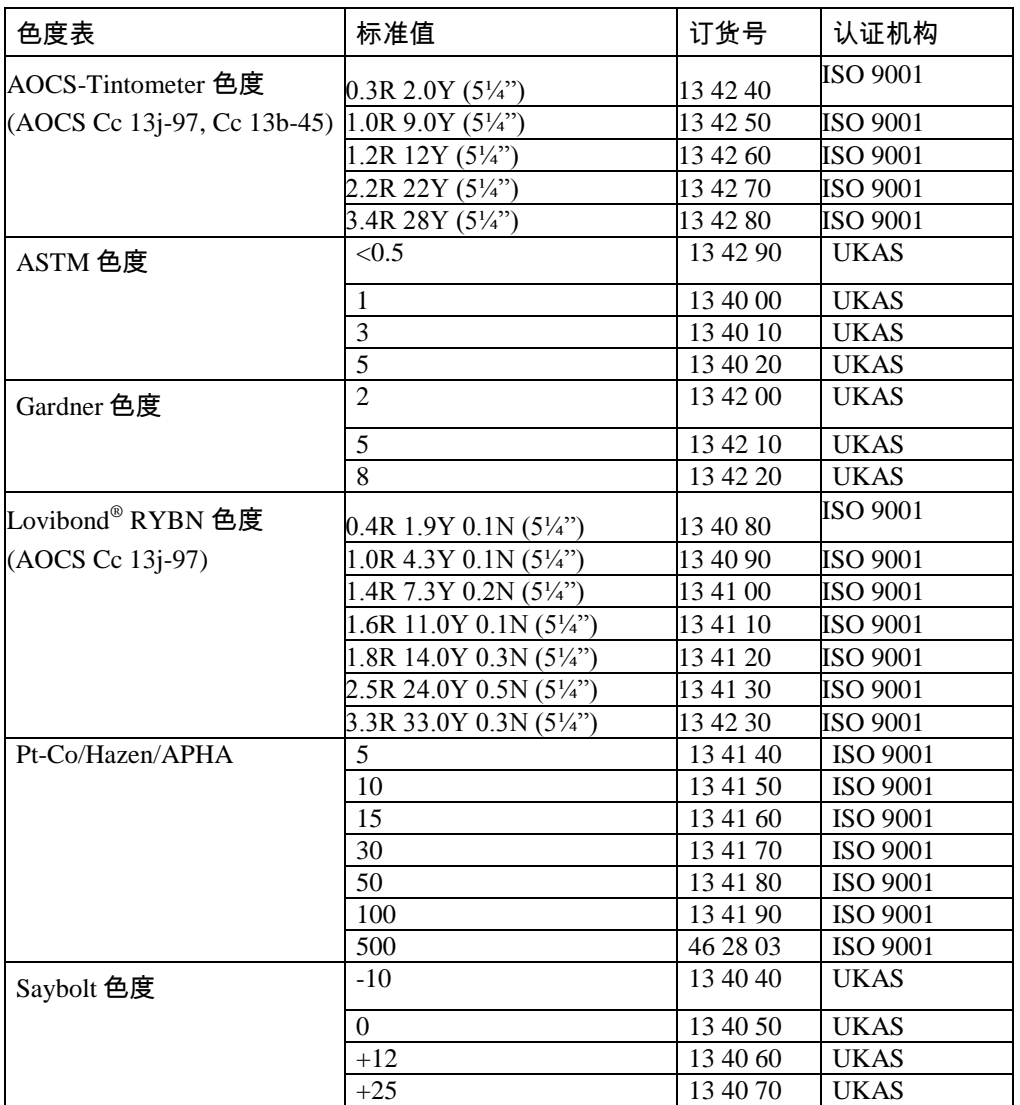

## <span id="page-51-0"></span>**Lovibond®** 色度测量中影响仪器间差异的因素

采用不同仪器(例如,分别采用自动化 Tintometer<sup>®</sup> 色度计如 PFX995 及采用 Tintometer<sup>®</sup> E 或 F 型色度计,或者采用两种不同的目视仪器)测定同意样品时测得的 Lovibond® 色度值会有差 异,这是一个常见问题。引起差异的原因有多种,下表中列出了造成仪器间测试差异的主要因 素,可以协助您解决此类问题。影响因素主要分为四类:

目视仪器维护不当 不同仪器版本的对比 目视仪器使用不当 自动化测量的不足及缺陷

目视仪器维护不当

Tintometer® 色度计计的 F 或 E 型为精密光学仪器, 白色表面变色或任何光学器件上的污渍都会 影响仪器内照明的性质及平衡,并导致错误读数。因此,为了色度测定的一致性及精确度,应 将 Tintometer® 色度计安放在洁净的地方,并且应保持样品室的白度和白色标样。应特别注意以 下区域:

滤光器及支架上的灰尘和油脂。可用软布清洁或小心用热肥皂水清洗。

光**学观察系统聚集的灰尘可能落在透镜及校正滤光器上。**光学观察系统脏后,可将组件拆下后 用适当软布清洁。要确保正确组装(见 Tintometer® 色度计手册)。

白色标样变色。为保证测量的精确性,应定期更换。

 ${\mathbf \mathfrak k}$ 源变色。对于 Tintometer® E 及早期型号的仪器,钨灯会由于老化而变色,从而造成仪器照明 不标准。因此,应定期更换灯泡。

白光样品室内的变色及泄漏。应立即清除泄漏并清洁样品室区域。 灯泡扩散板上如有灰尘,会降低对样品的照明量。应清洁或更换。

不同仪器版本的对比

 $H \cap \mathbb{R}$ 常认为 Tintometer® E 型和 F 型色度计仅有一个版本。实际上,为了满足限定 Tintometer® 使用的国家及国际标准测试方法,仪器有时会以各种稍微不同的格式供应。特别是根据 ISO/FDIS 15305 和 AOCS Cc13e-92, BS 684 1.14 部分,确定 Lovibond® 动物及职务油脂色度的 所有标准测试方法指定使用 F 型(BS 684)(先前的 E 型 AF905 版)。以上仪器包括支架,在 样品区配有无色玻璃补偿斜面以及避免光从样品池侧面进入的黑色护套。对于标准 Tintometer® 色度计版本以及自动化 Lovibond® 仪器,这些配件会产生不同读数。

Lovibond® PFX*i* 系列操作使用说明书 1.3 版

目视仪器使用不当

无色支架的不当使用。Tintometer® 色度计配有的两个无色支架用于遮蔽样品,以保证样品区的 亮度和补偿区的亮度相接近。许多目视仪器用户未采用无色玻璃,结果导致补偿样品区亮度的 色度测量偏浅。

光程长度选择不当。应根据试样的颜色强度确定样品池的光程长。建议将样品的颜色强度限制 在共计 30-40 个 Lovibond®单位之内。采用短光程样品池会降低颜色强度。

目视测量的主观性。目视测量受操作者鉴别力、对颜色匹配的确定以及诸如年龄、视觉疲劳和 色觉等生理因素的影响。

自动化测量的不足及缺陷

采用浑浊或结晶的样品。浑浊会阻止光透过样品,从而影响颜色测定。 样品池清洁度不高及样品制备不当。任何污染、不均匀混合或温度梯度都会使透过光变形,并 最终影响测量。

## <span id="page-53-0"></span>附录 **1**

## <span id="page-53-1"></span>**PFXi** 固件升级程序

将 PFX*i* 通过 USB 连接至源计算机(个人笔记本电脑)。

开启 PFX*i* ,同时按下仪器上的"F1"键。液晶显示屏上会出现"输入功能数字"的对话框。 输入"8192"并按仪器小键盘上的<sub>+</sub>I键。随之出现"固件升级"屏及"等待主机……"的消息。 启动个人电脑上的 PFX*i* 闪存加载软件:

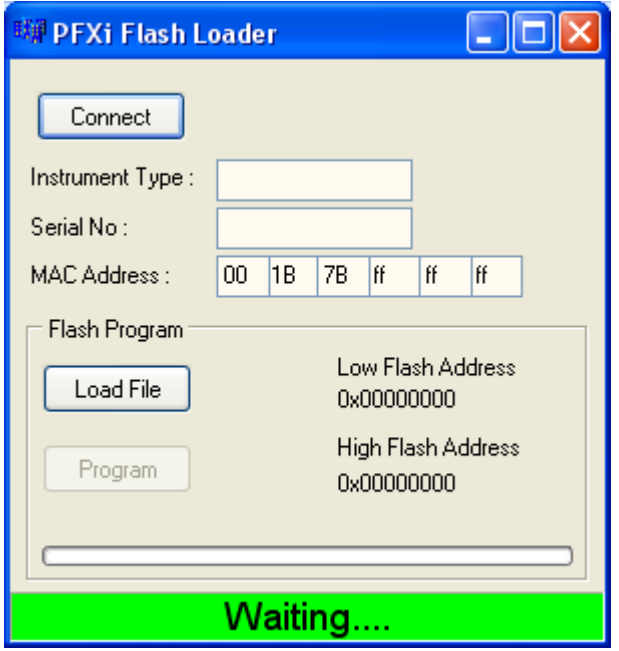

绿色状态条说明软件已成功与仪器建立连接。

点击"连接"按钮,确认仪器型号及序列号正确。

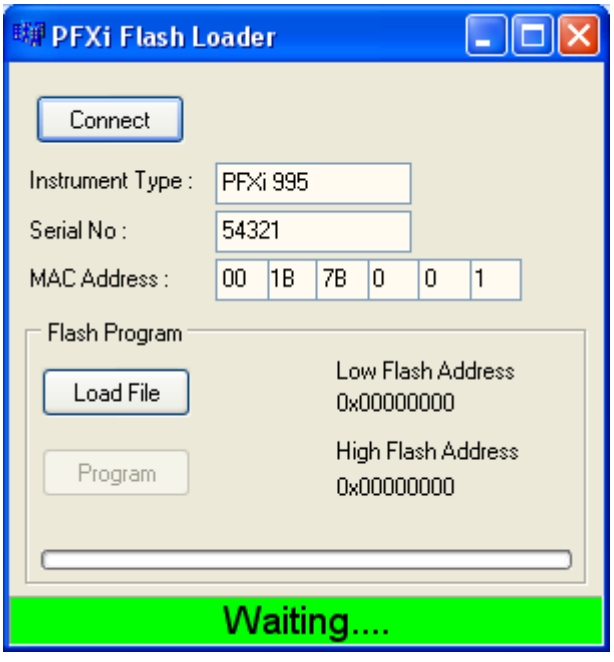

点击"加载文件"按钮,转到新的闪存文件("PFXi\_100xx.flash")。文件加载需要几秒钟时间。 正确加载文件后,"程序"按钮变为可用状态并显示有固件的"高"地址(仅供参考):

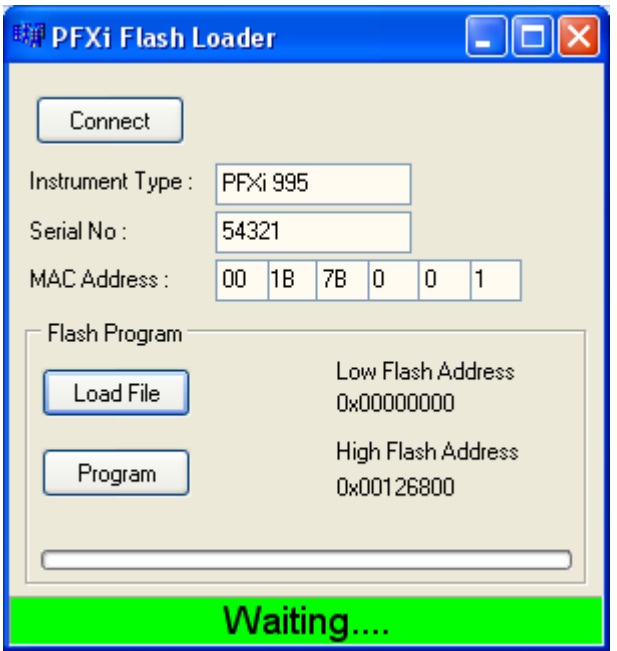

点击"程序"按钮。随后新固件下载完成并植入仪器中。

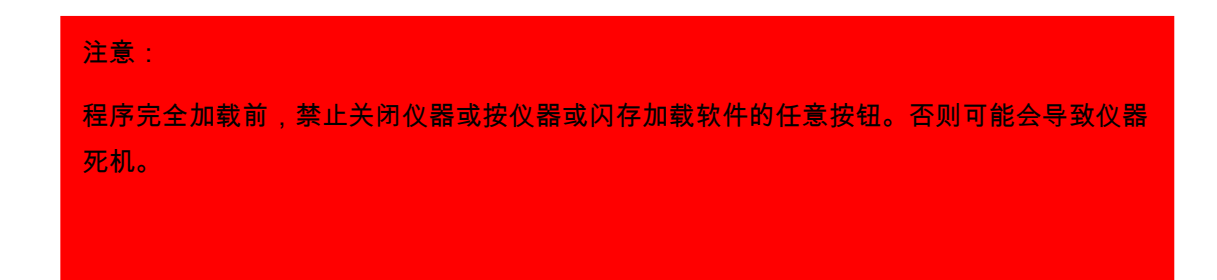

程序运行中,闪存加载软件会显示进程及仪器状态:

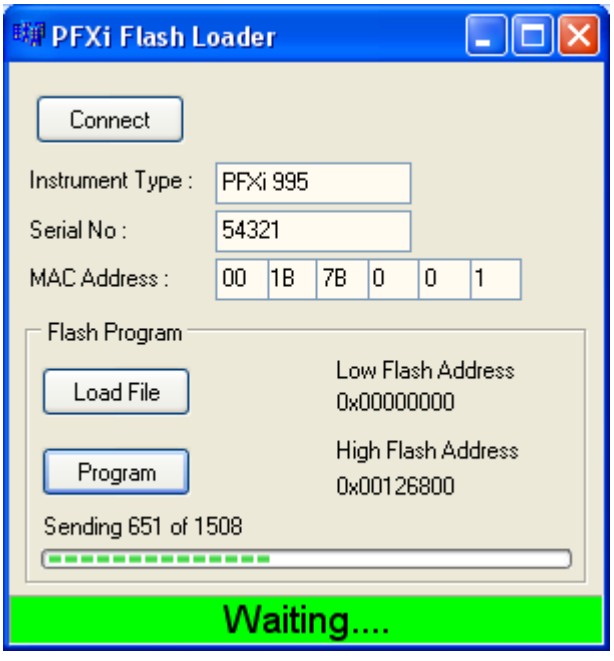

运行完成后,液晶显示屏会显示"升级成功,重启仪器"——关闭仪器重启。确认仪器启动画面 的软件为正确版本(应与文件名版本部分相符)。

## <span id="page-56-0"></span>附录 **2**

## <span id="page-56-1"></span>注册仪器

注册仪器时,进入  $\frac{\text{www}}{\text{without}}$  , 选择颜色测量,再从菜单栏选定会员。

首次注册时,选择注册。

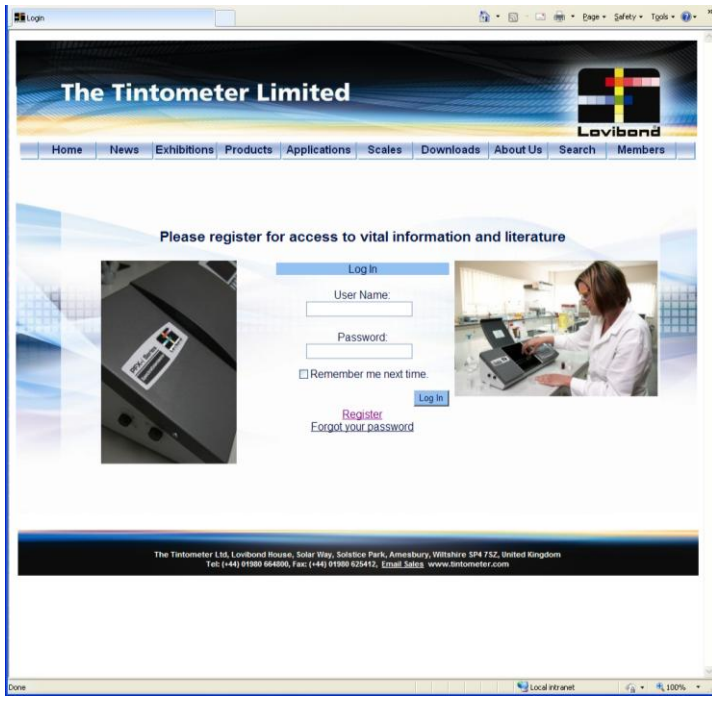

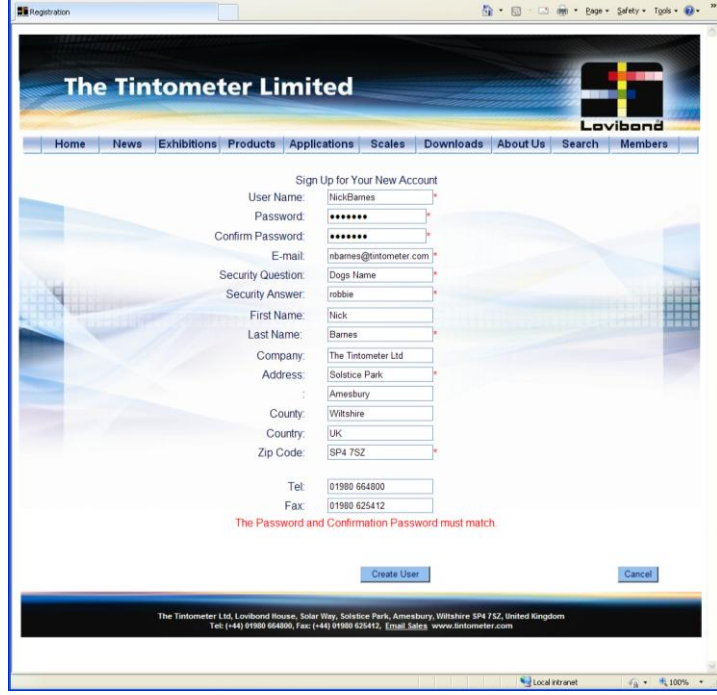

填写所需信息。一侧带有红色"\*"的区域为必填区域。如上例所示,如果两个密码区不一致,页 面下方会出现红色警告。

需要注意的是,在此输入的电子邮件地址将用于校准证书。

填好所有区域后,点击"创建用户"。

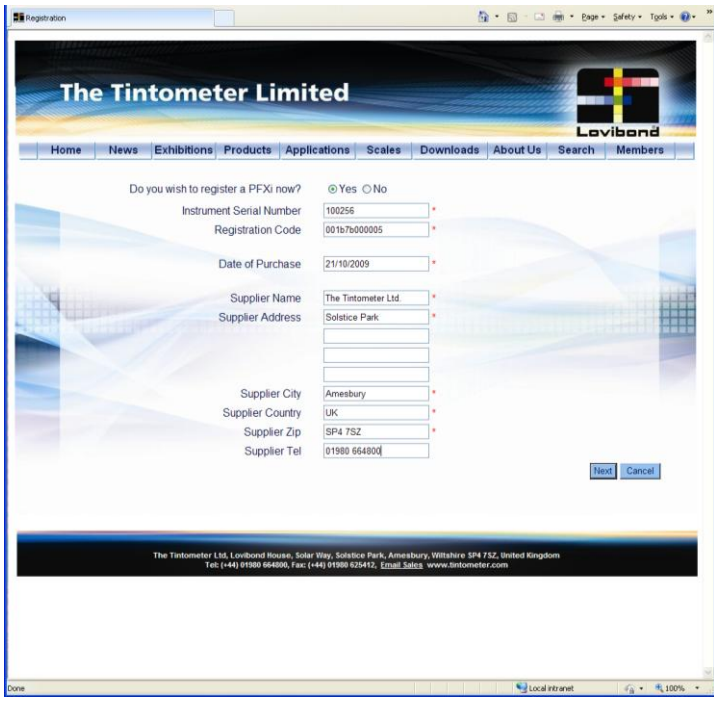

现在即可输入仪器信息。仪器的序列号在一起后面的标签上,注册码在仪器的合格证上。

请详细填写仪器供应商信息。以方便 Tintometer Ltd 通知他们校准过程中出现的任何问题。还可 以使本地供应商为您提供远程诊断,以加快问题解决速度。

Lovibond® PFX*i* 系列操作使用说明书 1.3 版

![](_page_58_Picture_1.jpeg)

最后一步为确认注册。

![](_page_58_Picture_55.jpeg)

仪器注册完成。

选定某台仪器,可以查看其校准记录并打印校准证书。该项适用于所有已注册仪器。